# **B**YAMAHA **MOTIF-RACK XSエディター VST MOTIF-RACK XSエディター VST マニュアル マニュアル**

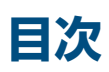

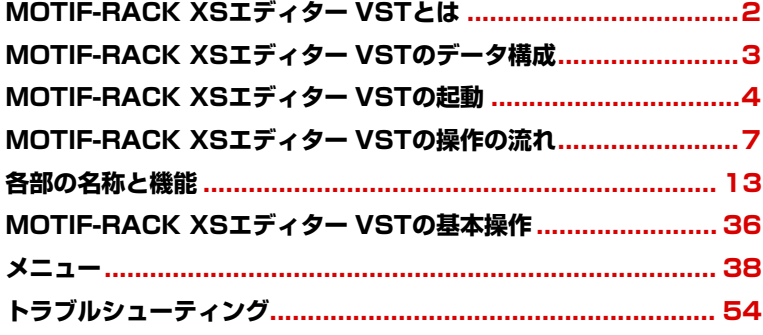

- 市販の音楽/サウンドデータは、私的使用のための複製など著作権法上問題にならない場合を除いて、権利者に無断で複製または転 用することを禁じられています。ご使用時には、著作権の専門家にご相談されるなどのご配慮をお願いします。
- このソフトウェアおよびマニュアルの著作権はすべてヤマハ株式会社が所有します。
- このソフトウェアおよびマニュアルの一部または全部を無断で複製、改変することはできません。
- このソフトウェアおよびマニュアルを運用した結果およびその影響については、一切責任を負いかねますのでご了承ください。
- このファイルに掲載されている画面は、すべて操作説明のためのもので、実際の画面と異なる場合があります。
- 「MIDI」は社団法人音楽電子事業協会(AMEI)の登録商標です。
- その他、このファイルに掲載されている会社名および商品名は、それぞれ各社の商標または登録商標です。
- このマニュアルファイル内の「赤色」の文字をクリックすると、関連する項目にジャンプします。

このマニュアルは、お客様がWindows/Macintoshの基本的な操作方法について十分おわかりいただいていることを前提に書か れています。Windows/Macintoshの操作方法については、Windows/Macintoshに付属のマニュアルをご参照ください。 MOTIF-RACK XSエディター VSTを使用するために必要なコンピューター環境、機器の接続、MOTIF-RACK XSエディター VST のインストールについては、別冊のインストールガイドおよびご使用のMIDI機器に付属の取扱説明書をご参照ください。

© 2008 Yamaha Corporation. All rights reserved.

# <span id="page-1-0"></span>**MOTIF-RACK XSエディター VSTとは**

MOTIF-RACK XSエディター VSTは、MOTIF-RACK XSのボイスまたはマルチ音源の設定を、コンピューター画面を 使って視覚的に確認しながら編集することができるソフトウェアです。MOTIF-RACK XS本体のパラメーターをコン ピューターからリモートで編集したり、MOTIF-RACK XS内のデータをコンピューターに保存したりできます。 このMOTIF-RACK XSエディター VSTは、Steinberg社が提唱する「VST3テクノロジー」に対応しており、 Cubaseシリーズ4.5以降(以下DAWアプリケーション)上でVST3プラグインとして利用できます。MOTIF-RACK XS エディター VSTは、DAWアプリケーション上では他のソフトウェアVSTインストゥルメントと同様の操作で使えます ので、編集した内容をプロジェクトファイルに保存したり、以前保存した音色を他のプロジェクトで利用したりもでき ます。また、Cubase 4.5以降でMOTIF-RACK XSエディター VSTを使用する場合は、MOTIF-RACK XSのボイス データを、Cubaseのメディアベイ内で扱えますので、メディアベイからMOTIF-RACK XSのボイスの検索、視聴、再 生も可能です。このように、MOTIF-RACK XSエディター VSTを使用することで、ソフトウェアとハードウェアが統 合された環境となります。

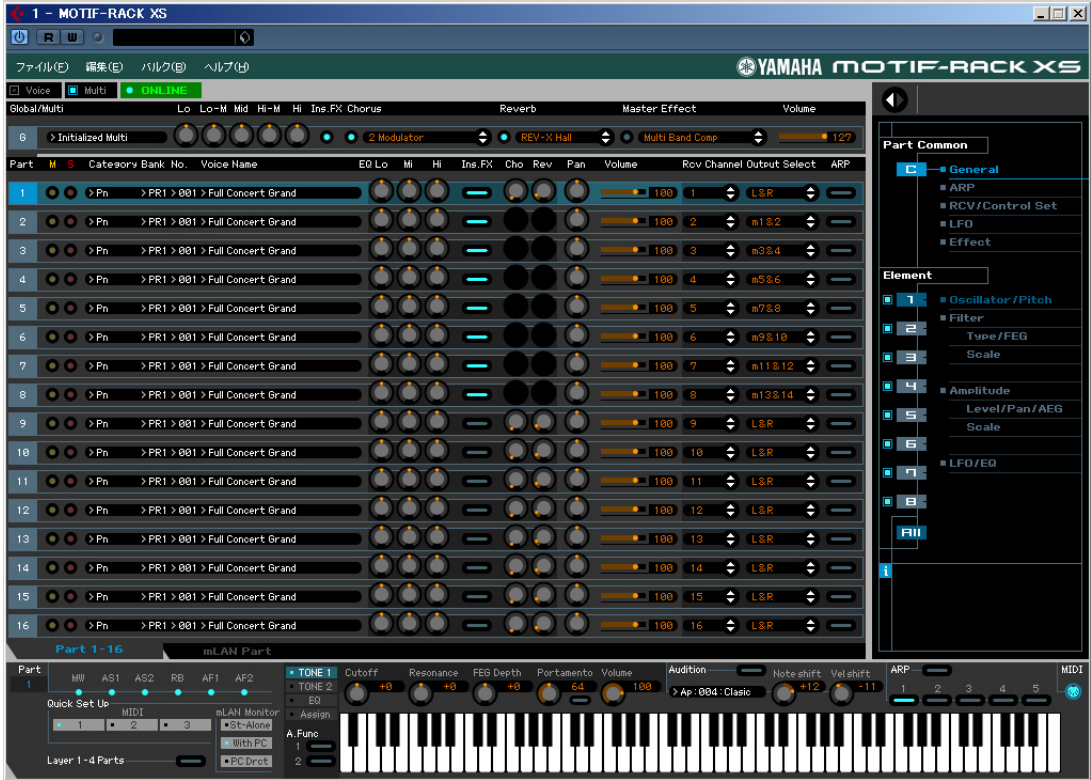

# <span id="page-2-0"></span>**MOTIF-RACK XSエディター VSTのデータ構成**

MOTIF-RACK XSエディター VSTでは、下記を1つのファイルとして保存できます。

- グローバルのカレントデータ(エディットの最終状態)
- ボイスモードのカレントデータ(エディットの最終状態)
- マルチモードのカレントデータ(ミキシングデータ、各パートでのボイスエディットの最終状態、ミキシングボイス×16 )
- ユーザーボイスデータ(ノーマルユーザー×3、ドラムユーザー×1)

カレントデータとは、各パートのボイス設定やパン、ボリューム、エフェクトなどのミキシング設定だけでなく、各 パートで最後に選択されていたボイスの、コモンエディットやエレメントエディットの最終状態も含んでいます。また、 保存できるボイスバンクのうち、ミキシングボイスだけはカレントデータに属します。エディターでは各パートのノー マルボイスを、エレメントにまで踏み込んでエディットでき、またそのエディットした最終状態を、ユーザーボイスや ミキシングボイスとして本体にストア(保存)しなくても、そのままファイルとして保存できます。したがって、保存し たファイルをあとで再度読み込めば、エディットの最終状態をすぐに再現することができ、便利です。

DINI MOTIF-RACK XSエディター VSTでは、ミキサー部の「G」列に表示されているパラメーターの一部と、パラメーターカテゴリー部 の「Global Settings」のパラメーターを合わせて、「グローバルデータ」として扱っています。

MOTIF-RACK XSエディター VSTによって作られるデータの構成、MOTIF-RACK XS本体内部のメモリーでのデータ 構成、および両者の関係については下図をご覧ください。

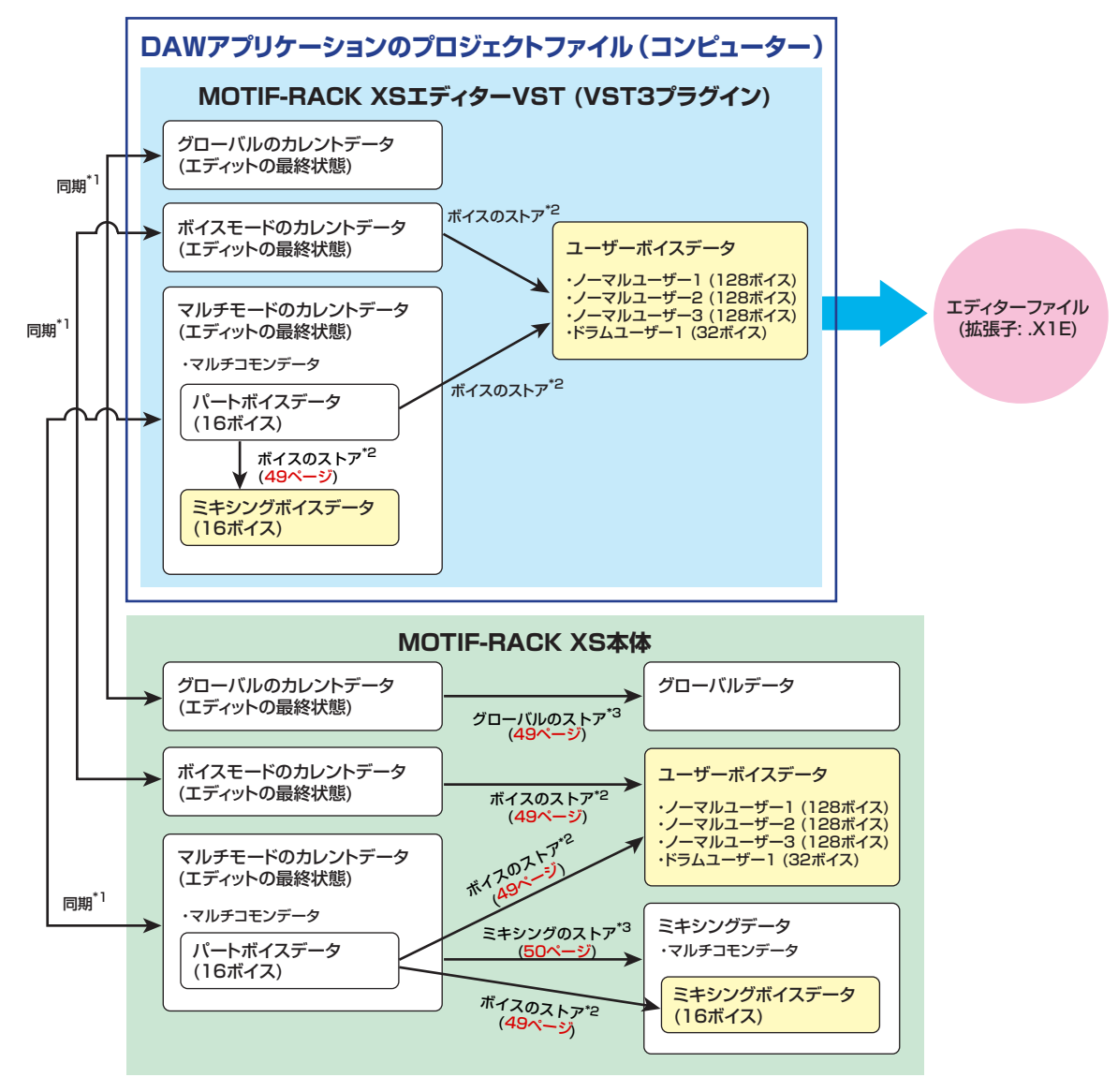

<sup>\*1</sup> コンピューターとMOTIF-RACK XS本体が適切に接続されていてオンラインの状態に設定されていれば、エディター側でエディットしても本体側でエディットしても設定された状態は同期 します。

<sup>\*2</sup> エディター側でストア(保存)操作を行なうことで、実機側でもストアが行なわれます。

<sup>\*3</sup> グローバルデータとミキシングデータについては、エディター側でのストア(保存)操作により、MOTIF-RACK XS本体のメモリーにデータが保存されます。

# <span id="page-3-0"></span>**MOTIF-RACK XSエディター VSTの起動**

MOTIF-RACK XSエディター VSTのインストールガイドに従って、MOTIF-RACK XSエディター VSTやその他必要 なソフトウェア、ドライバーなどをインストールします。コンピューターとMOTIF-RACK XSをUSBケーブルまたは IEEE1394ケーブルを用いて接続し、MOTIF-RACK XSのMIDIメッセージの入出力先を設定したあと、以下の操作で MOTIF-RACK XSエディター VSTを起動します。

ここでは例としてCubase 4.5を使用して、IEEE1394 (FireWire)ケーブルで接続したときの起動方法を説明します。

**DIKCTE MOTIF-RACK XSとコンピューターとの接続について詳しくは、「MOTIF-RACK XS取扱説明書」の「接続について」をご参照くだ** さい。

**1.** DAWアプリケーションの[デバイス]メニューから[VSTインストゥルメント]を開きます。

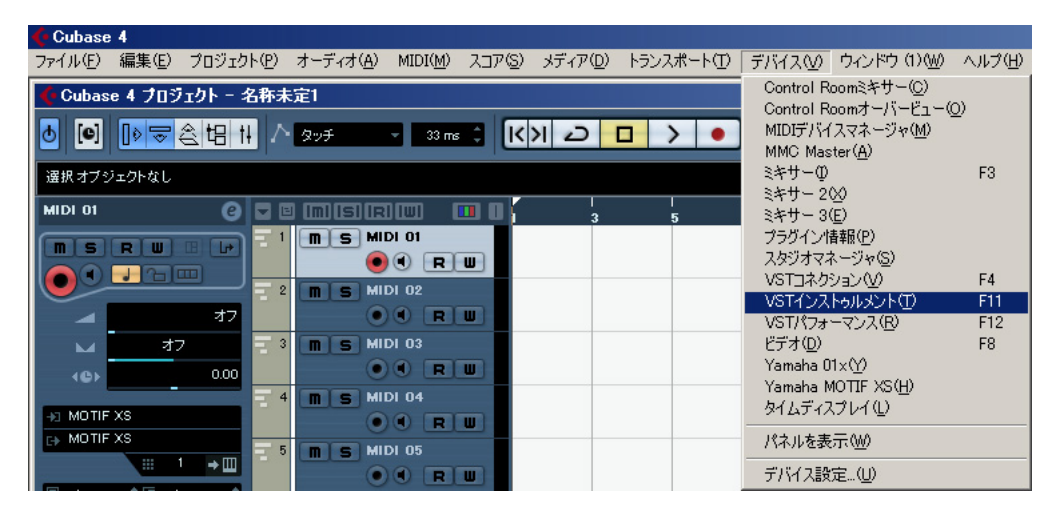

**2.** VSTインストゥルメントラックのインストゥルメントスロットをクリックして、[External] → [MOTIF-RACK XS VST]を選択します。

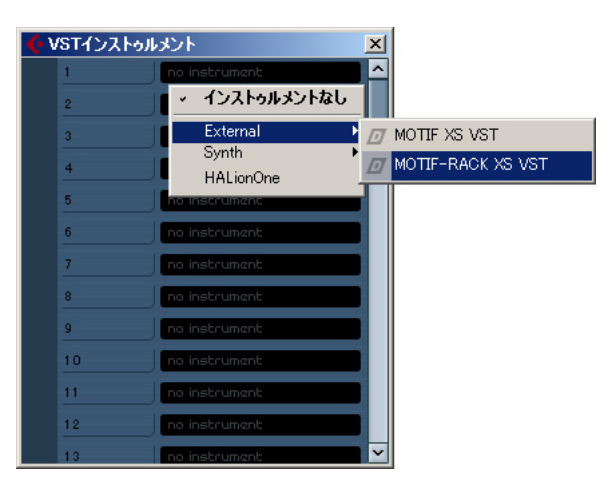

**3.**「プラグイン"MOTIF-RACK XS VST"をアサインしたMIDIトラックを作成しますか?」というメッセージが 表示されますので、[作成]をクリックします。

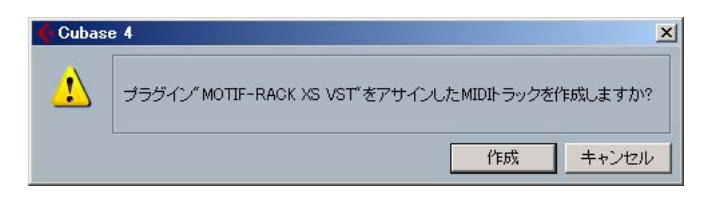

MIDIトラックが新規に作成され、MOTIF-RACK XSエディター VSTが起動します。

<span id="page-4-0"></span>**4.** VSTインストゥルメントラックの、[e]ボタンの右横にある出力設定ボタンをクリックして、[全出力を有効] を選択します。

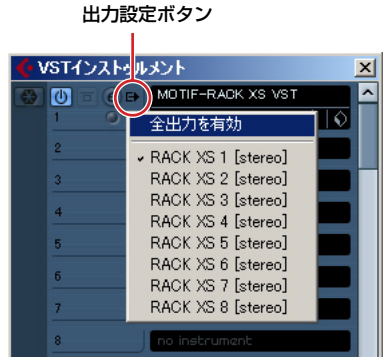

DAWアプリケーションのミキサーウィンドウにMOTIF-RACK XS1~8のバスが作成されます。

- **5.** MOTIF-RACK XSエディター VSTの[ファイル]メニューから[エディター設定]を開きます。
- **6.** Data Portの[mLAN/1394]にチェックを入れます。

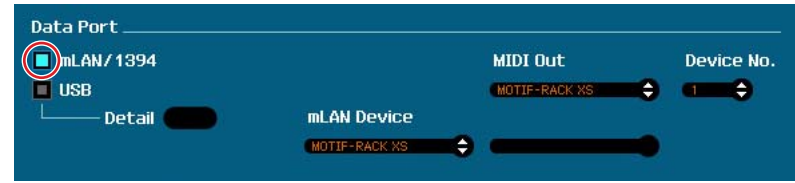

**7.** mLAN Deviceで、「MOTIF-RACK XS」を選択します。

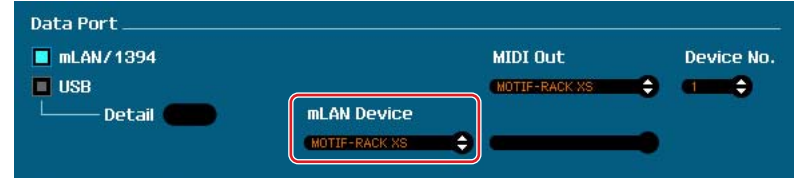

- **8.** MIDI Outで「MOTIF-RACK XS」を選択します。
- **9.** [OK]ボタンをクリックしてエディター設定画面を閉じます。
- **10.** MOTIF-RACK XSエディター VSTの[ファイル]メニューから[VSTi設定]を開きます。
- **11.** [Auto]ボタンをクリックします。オーディオポートが自動的に設定されます。
- **12.** [OK]ボタンをクリックしてVSTi設定画面を閉じます。
- **13.** MOTIF-RACK XSエディター VSTがオフラインの場合は、[OFFLINE]をクリックしてオンラインにします。

**14.** クイックセットアップの「MIDI」を[1]か[2]、「mLAN Monitor」を[With PC]に、それぞれ設定します。

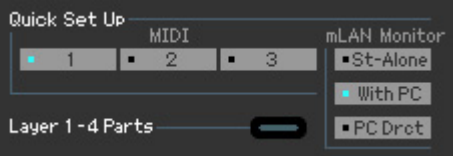

- DIKCIII クイックセットアップの「MIDI」は、DAWアプリケーションに、アルペジオ以外の演奏を録音する場合は[1]を、アルペ ジオも含めた演奏を録音する場合は[2]を選んでください。詳しくは、MOTIF-RACK XSの取扱説明書をご参照ください。
- **DIKGT3** 手順5から手順12は、初回起動時に必要な設定です。以後はエディターに保存されますので、毎回設定する必要はありま せん。
- **DINGH MOTIF-RACK XSエディター VSTの起動方法は、他のVSTインストゥルメントと同様です。その他の起動方法について** は、お使いのDAWアプリケーションの取扱説明書をご参照ください。

# <span id="page-6-0"></span>**MOTIF-RACK XSエディター VSTの操作の流れ**

MOTIF-RACK XSエディター VSTの使い方には、決まった操作手順はありません。次のような操作の流れを参考に、 目的に合ったエディット作業を行なってください。ここでは、ボイスモードでのボイスエディット、マルチモードでの ミキシングエディットを順に行ない、エディットして作られたデータをMOTIF-RACK XS本体の内部メモリーにストア (保存)したり、エディットした最終状態をファイルとしてセーブ(保存)する流れを説明します。

- DIKCIII Voice/Multi表示があらかじめ「Multi」になっている場合は手順1から、Voice/Multi表示があらかじめ「Voice」になっている場合 は手順2から操作してください。
	- **1.** Voice/Multi (ボイス/マルチ)表示の「Voice」をクリックし、ボイスモードに切り替えます。

モードを切り替える前にONLINE/OFFLINE (オンライン/オフライン)表示がONLINEになっている場合は、この手 順1の操作でAuto Sync画面が自動的に現われますので、手順3に進んでください。

- **2.** ONLINE/OFFLINE (オンライン/オフライン)表示がOFFLINEになっている場合は、[OFFLINE]をクリック してAuto Sync (オートシンク)画面を表示させます。
- **3.** Auto Sync (オートシンク)画面では、Data Port部でMOTIF-RACK XS本体と通信するための入出力用 ポートやデバイスナンバー、Auto Sync Setting部でグローバルデータ、カレントデータ、ユーザーボイス データそれぞれの同期方向などを設定します。

データ同期の方向は、MOTIF-RACK XS本体のデータを元に編集をしたい場合、MOTIF-RACK XS本体から受信 する方向に設定してください。コンピューター上に保存していたエディターのファイルを元に編集をしたい場合は、 MOTIF-RACK XS本体に送信する方向に設定してください。設定の詳細は、「エディター設定[」\(41ページ\)を](#page-40-0)ご覧 ください。

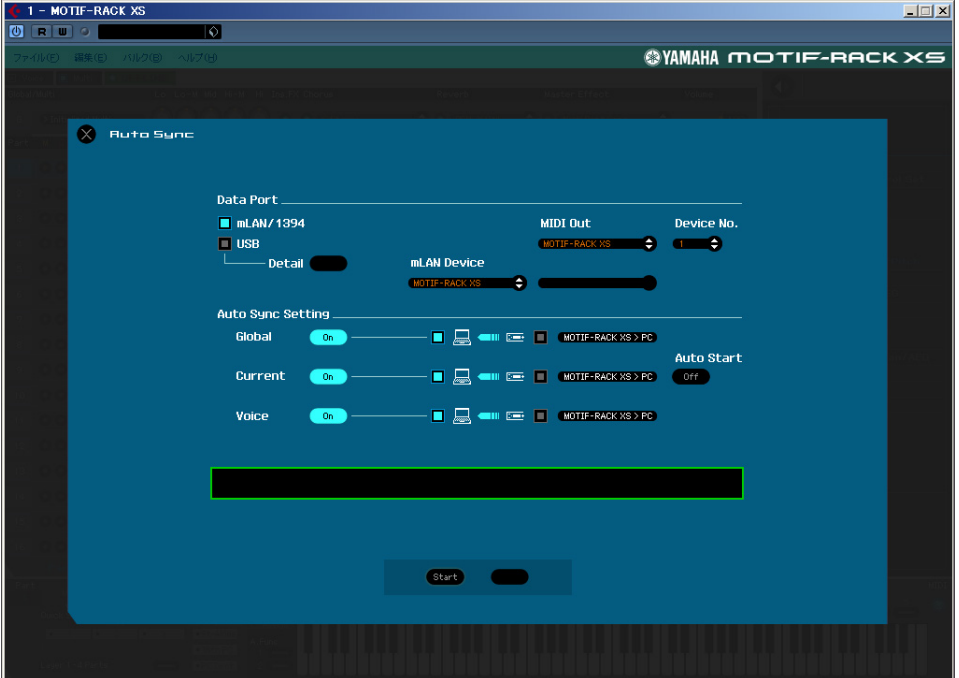

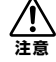

Auto Sync (オートシンク)画面のGlobal (グローバル)、Current (カレント)、Voice (ボイス)をOnにし、その横にあ るMOTIF-RACK XS本体のイラストの右横にあるボックスをオンにして[Start]ボタンをクリックすると、エディター上 の各データがMOTIF-RACK XS本体に転送されます。これにより、MOTIF-RACK XS本体メモリー上の各データが、上 書きで消されることになるのでご注意ください。MOTIF-RACK XS本体のデータを元に編集をしたい場合は、必ずコン ピューターイラスト側のボックスをオンにしてください。

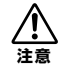

データ同期の方向については、エディター上記画面での設定が適用されます。誤ってデータを失なうことがないよう、 データ同期の方向の設定はエディター上で確実に行なってください。

## **4.** Auto Sync (オートシンク)画面で、[Start]ボタンをクリックします。

ポートが正しく設定されていれば、データ同期が始まります。完了すると自動的にAuto Sync画面が閉じ、エディ ターはONLINE状態になっています。ONLINE (オンライン)の状態とは、エディター上での設定変更がそのまま MOTIF-RACK XS本体にも反映される、またはその逆にMOTIF-RACK XS本体上での設定変更がそのままエディ ター上にも反映される状態をいいます。

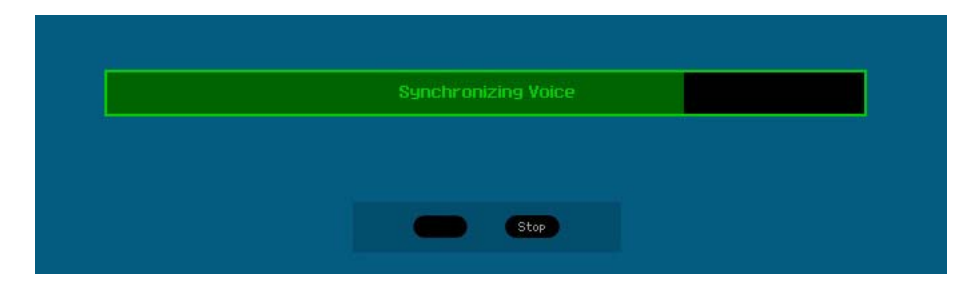

- **5.** ボイスモードで、ボイスのエディットを行ないます。
	- **5-1** Voice (ボイス)欄にある「V」の列の、バンク名またはボイス名のボックスをクリックすると、 「VOICE LIBRARY (ボイスライブラリー )」が表示されます。

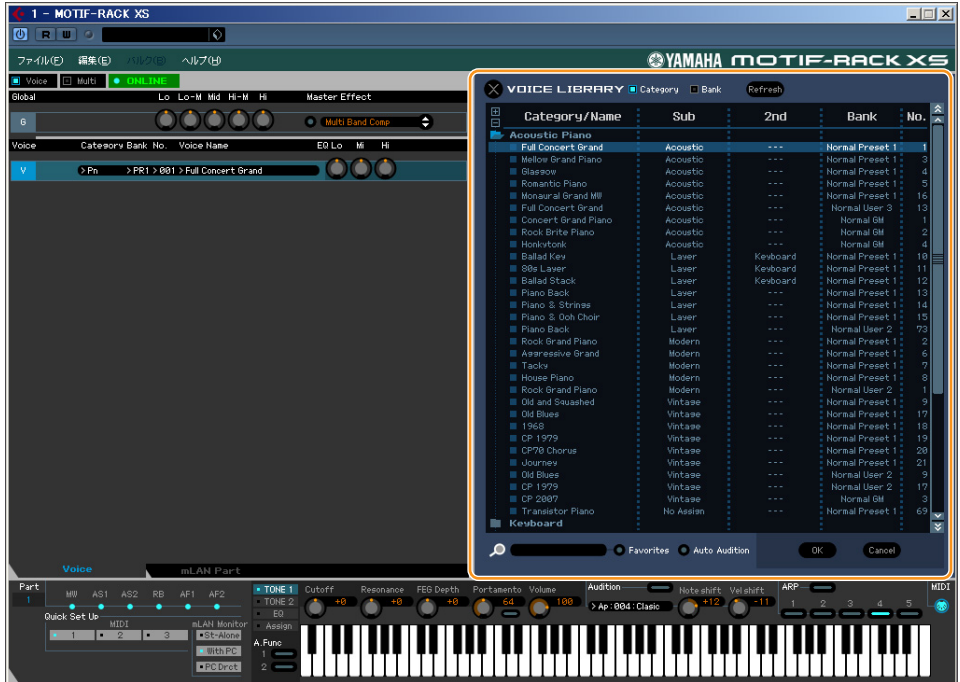

- **5-2** エディットしたいボイスをVOICE LIBRARY (ボイスライブラリー )のリストから選択します。 エディットしたいボイスをクリックしたら、鍵盤イラストをクリックして音色を確認しましょう。
- **5-3** エディットしたいボイスが決まったら、そのボイス名をダブルクリックするか、画面右下にある[OK]を クリックして、VOICE LIBRARY (ボイスライブラリー )画面を閉じてください。 VOICE LIBRARY画面では、ボイス名をダブルクリックするか、画面右下にある[OK]ボタンをクリックする ことで選択が確定し、画面自体も閉じます。ボイス選択をとりやめたい場合は、画面右下にある[Cancel] (キャンセル)か[X](終了)ボタンをクリックしてください。VOICE LIBRARYが閉じられ、エディットの対象と なるボイスも元に戻ります。

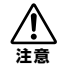

エディットの対象となるボイスを別のボイスに変更すると、それまでエディットしていたボイスの状態は消去されます。<br>, スカキテーニー **注意** それまでにエディットしていたボイスを保存したい場合は、スト[ア\(49ページ\)](#page-48-0)を実行してからボイスを変更しましょう。

#### **5-4** 各種パラメーターの設定を行ない、ボイスをエディットします。

Voice (ボイス)欄のVの列にあるEQ、コーラス、リバーブなどのパラメーターをクリックして値を変更してみ ましょう。

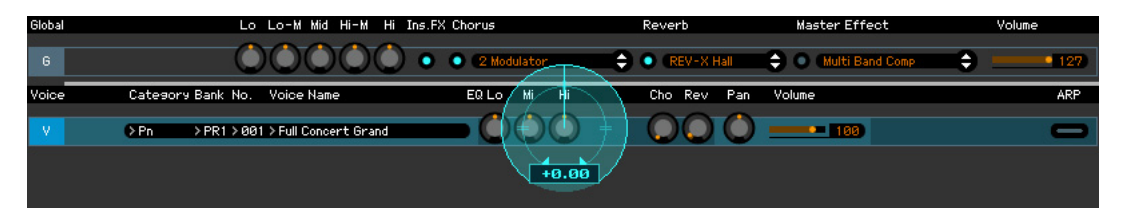

音がどのように変わるかについては、画面下部にある鍵盤イラストをクリックして聞いてみましょう。

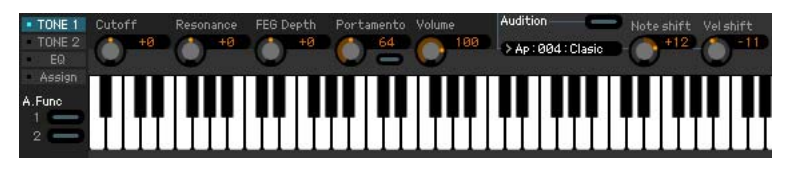

画面右端にあるパラメーターカテゴリー部[\(22ページ\)の](#page-21-0)オープン/クローズボタン( ● ボタン)をクリックする と、詳細パラメーター部が開きます。詳細パラメーター部では、現在エディット中のボイスに対して、さらに 細かいパラメーター設定ができます

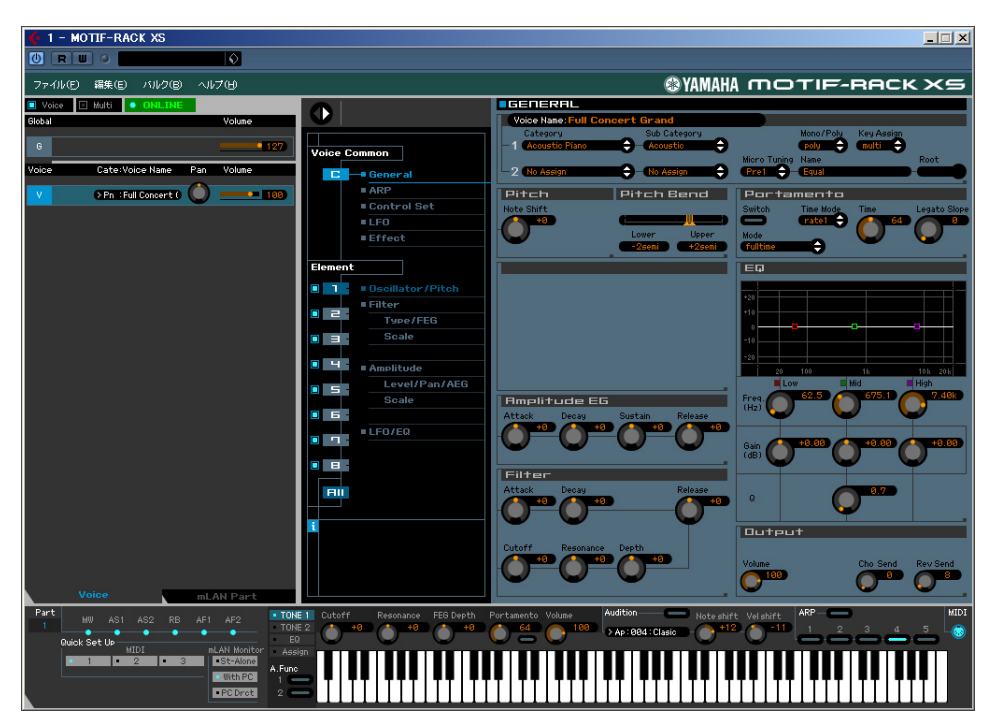

<span id="page-8-0"></span>**6.** 必要に応じて、エディットしたボイスを保存(ストア)します。

**6-1** [編集]メニューの[ボイスのストア]を選択してストア画[面\(49ページ\)を](#page-48-0)開きます。

**6-2** 以下のボイスバンクから保存するバンクを選択します。

- Normal User 1 (ノーマルユーザー 1)
- Normal User 2 (ノーマルユーザー 2)
- Normal User 3 (ノーマルユーザー 3)
- Drum User (ドラムユーザー )
- DIKLGI ノーマルボイスをエディットしていた場合はノーマルユーザー 1~3がストア画面に、ドラムボイスをエディットしていた 場合はドラムユーザーバンクがストア画面に表示されます。

**6-3** 選択したバンクを開き、保存したいナンバーを選択し、必要に応じてボイスネームを付けます。

**6-4** [Store]ボタンをクリックして、エディットしたボイスを選択したバンクのナンバーに保存します。 ストアを実行することで、ボイスデータはエディター内部のユーザーバンクに保存され、さらに同期して MOTIF-RACK XS本体メモリーにあるユーザーバンクにも同様に保存されます。

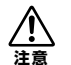

ストアを実行することによりストア先のボイスデータが、MOTIF-RACK XSエディターVST内およびMOTIF-RACK XS 本体メモリーともに書き換えられます。大切なボイスデータを間違って消去することがないよう、注意してストア先を選 びましょう。

|        | <b>Voice Name</b><br>Romantic Piano | Store |                |                       |          |                |
|--------|-------------------------------------|-------|----------------|-----------------------|----------|----------------|
| 囸<br>⊟ | Bank/Name                           |       | : No. :        | Category              | Sub      | 2nd            |
|        | Normal User 1                       |       |                |                       |          |                |
|        | <b>Everlasting Glory</b>            |       |                | <b>Musical Effect</b> | Arpessio | SynthPad/Ch    |
|        | 8Z D&B Machine                      |       | 25             | Drum / Percussion     | Arpeggio | No Assien      |
|        | Chordz                              |       | $3-$           | Synth Lead            | Dance    | No Assien      |
|        | easeu                               |       | 47             | <b>Musical Effect</b> | Arpeggio | Synth Comp     |
|        | Sutra                               |       | 55             | Synth Lead            | Disital  | Musical Effect |
|        | Simply Faaat                        |       | 6 <sub>1</sub> | Synth Comp            | Arpessio | Synth Lead     |
|        | <b>Fifth Dancer</b>                 |       | 75             | Synth Comp            | Arpessio | No Assien      |
|        | Rap Lead 1                          |       | 89             | Synth Lead            | Analos   | No Assien      |
|        | 8Z Hip Hop Shakers                  |       | 9.             | Drum / Percussion     | Arpessio | No Assien      |
|        | <b>Monkey Bars</b>                  |       | 10:            | <b>Musical Effect</b> | Arpessio | Drum / Pero    |
|        | Dirty Chordz                        |       | 115            | Synth Comp            | Arpessio | Synth Comp     |
|        | In da Night                         |       | 12.            | Synth Lead            | Analos   | No Assien      |
|        |                                     |       | .              |                       |          | .              |

DIKGGI 「編集]メニューの「グローバルのストア」を選択すれば、Global (グローバル)欄のG列の一部のパラメーターでエディットし た内容をMOTIF-RACK XS本体に保存できます。

## **7.** マルチのエディットを行ないます。

- **7-1** Voice/Multi (ボイス/マルチ)表示の「Multi」をクリックし、マルチモードに切り替えます。 オンラインの場合はAuto Sync画面が自動的に現れます。
- **7-2** Auto Sync (オートシンク)画面で、[Start]ボタンをクリックします。
	- ポートが正しく設定されていれば、データ同期が始まります。完了すると自動的にAuto Sync画面が閉じます。

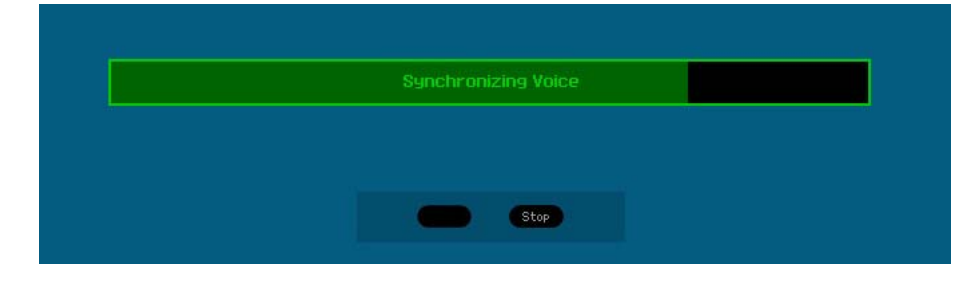

**7-3** Global/Multi (グローバル/マルチ)欄にある「G」の列の左端にあるマルチ名のボックスをクリックす ると、「MULTI LIBRARY (マルチライブラリー )」が表示されます。

MULTI LIBRARY (マルチライブラリー )には、MOTIF XSにプリセットされているパフォーマンスと同等の ものが集められています。Part 1~4だけをオンにすることにより、MOTIF XSのパフォーマンスモードと同 じような演奏/サウンドが楽しめます。パート1~4だけをオンにするには、画面左下に表示されている[Layer 1-4 Parts]の右側のボックスをクリックする方法がワンタッチで便利です。

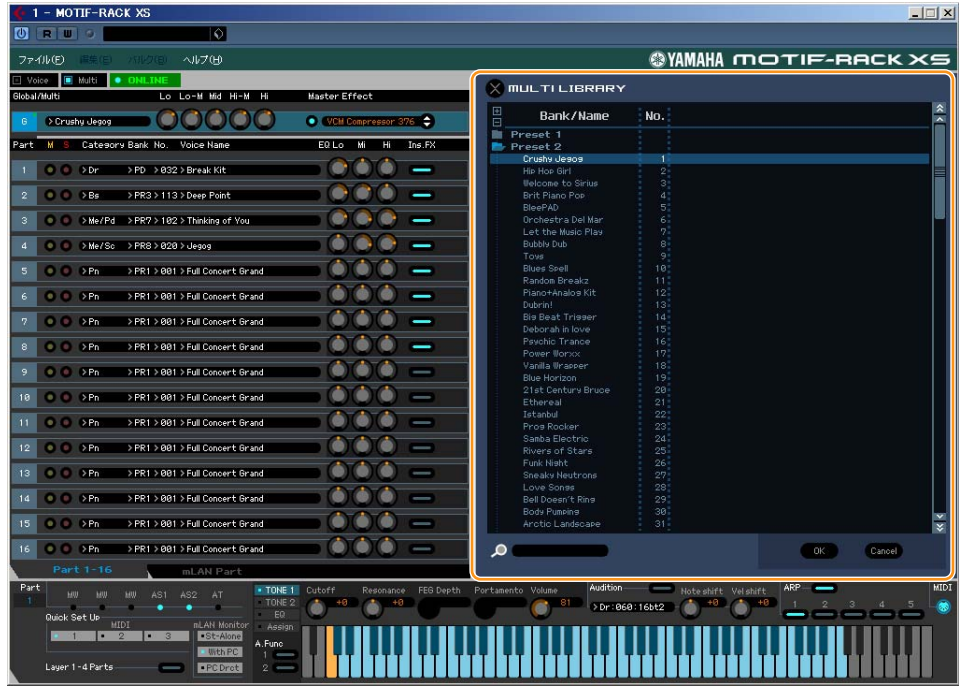

- **7-4** マルチ音源設定を、MULTI LIBRARY (マルチライブラリー )のリストの中から選択します。 マルチ音源設定を選択すると、パート1~16のボイス割当などすべてのパラメーターが一度に設定されます。
- **7-5** 各種パラメーターの設定を行ない、マルチや各パートに割り当てられているボイスをエディットします。
	- マルチライブラリーにある設定から変更をしたい場合は、パラメーターをエディットしましょう。Global/ Multi (グローバル/マルチ)欄のGの列やPart (パート)欄の各パートの列にある、EQやエフェクトなどのパラ メーターをクリックして値を変更してみましょう。

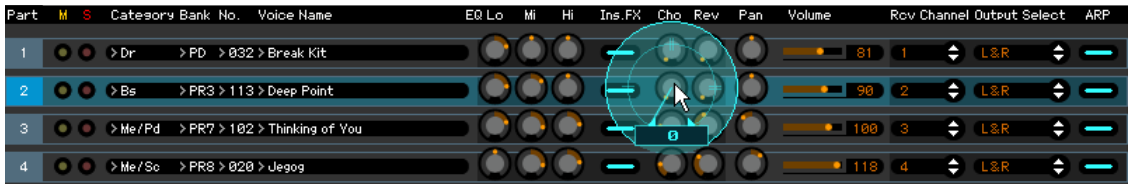

音がどのように変わるかについては、画面下部にある鍵盤イラストをクリックして聞いてみましょう。

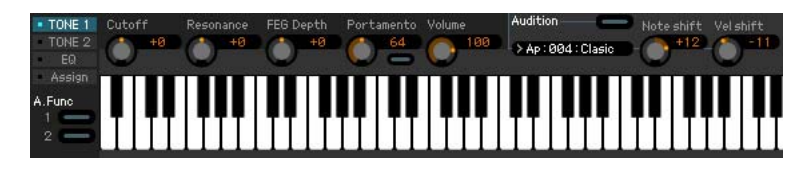

画面右端にあるパラメーターカテゴリー部[\(25ページ\)の](#page-24-0)オープン/クローズボタン( ●ボタン)をクリックする と、詳細パラメーター部が開きます。詳細パラメーター部では、現在エディット中のマルチに対してさらに細 かいパラメーター設定をしたり、各パートに割り当てられたボイスのエディットができます。

**DILIGIE MOTIF-RACK XSエディター VSTでは、ボイスモードだけでなくマルチモードでもボイスエディットを行なえます。ボ** イスモードでは選択したボイスだけをエディットするのに対して、マルチモードでは1~16パートの音量バランスなどミ キシング設定をしながら、各パートに割り当てられたボイスのパラメーターを調節することになります。いずれの場合で も、同じユーザーバンクにユーザーボイスとしてストア(保存)することになります。

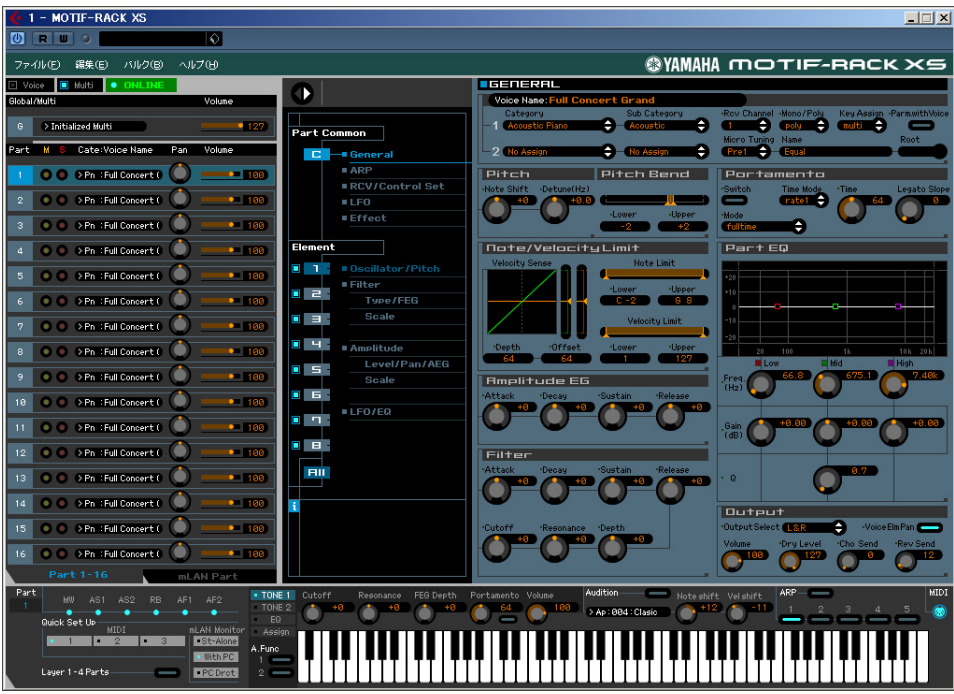

- **8.** 必要に応じて、エディットしたミキシングやボイスを保存(ストア)します。
	- **8-1** MOTIF-RACK XS本体で、[STORE]ボタンを押してMulti Store (マルチストア)画面を呼び出し、 保存先ナンバーを選択したうえで[ENTER]ボタンを押し、エディットしたマルチ設定を保存します。 詳細は、MOTIF-RACK XS本体の取扱説明書をご参照ください。
	- DIKTE MOTIF-RACK XSエディター VST上でも、[編集]メニューの[ミキシングのストア]を選択することでマルチ設定(ミキシン グ)を保存できます。ただしこの場合、保存先は選択できず、MOTIF-RACK XS本体で現在選択されているマルチにデー タが保存されます。
	- **8-2** 保存したいボイスが割り当てられているパートを選択し、[編集]メニューの[ボイスのストア]を選択し てストア画面[\(49ページ\)を](#page-48-0)開き、手順6-1、6-2、6-3、6-4 [\(9ページ\)と](#page-8-0)同じ操作でボイスを保存し ます。
- **9.** [ファイル]メニューから[名前を付けて保存]または[上書き保存]をクリックして、エディットしたデータを ファイル(\*.X1E)に保存します。

エディットの最終状態およびユーザーバンクに保存(ストア)されたボイスデータを、まとめて1つのファイル (\*.X1E)に保存します。次回、同じファイルをMOTIF-RACK XSエディター VSTで開くと、Auto Sync画面が自 動的に開き、[Start]をクリックすることでMOTIF-RACK XS本体と同期をとれます。

MOTIF-RACK XSエディター VSTのデータは、DAWアプリケーションのプロジェクトファイルの一部として保存で きます。

# <span id="page-12-0"></span>**各部の名称と機能**

## **全体設定部**

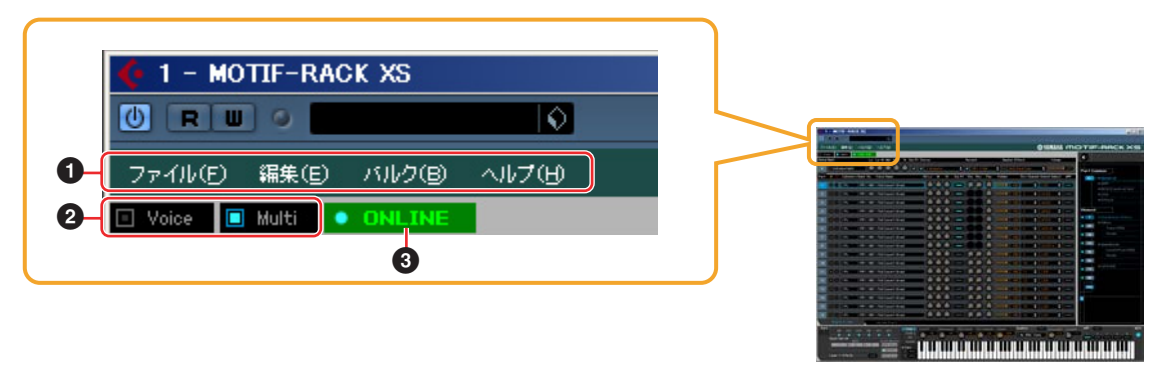

## **1 ファイル、編集、バルク、ヘルプ**

[38ページを](#page-37-0)ご参照ください。

## **2 Voice (ボイス)/Multi (マルチ)モード切替**

MOTIF-RACK XS本体のモードをボイスモードにするか、マルチモードにするかを設定します。ここでモードを切 り替えるとMOTIF-RACK XS本体のモードが自動的に切り替わり、Auto Sync (オートシンク)画面が表示されま す。Auto Sync画面上で必要な設定を行なったあと、MOTIF-RACK XS本体との同期をとることができます。

## **3 ONLINE/OFFLINE (オンライン/オフライン)**

ここをクリックすることにより、ONLINE (オンライン)とOFFLINE (オフライン)を切り替えます。ONLINEが表示 されている場合は、MOTIF-RACK XS本体とエディターが同期しており、どちらか一方で設定を変更したらもう一方 の設定も自動的に変更されます。OFFLINEが表示されている場合は、両者が同期していないことを示しています。 エディターとMOTIF-RACK XS本体との通信状況により、自動的に切り替わる場合もあります。たとえば、ケーブ ルの接続が外れると自動的にOFFLINEに切り替わります。

**1** • **ONLIK** 

エディターとMOTIF-RACK XS本体がオンライン状態にあることを示しています。クリックすることにより、 オフラインに切り替わります。MIDIポートの設定が適切にできていない場合、またはケーブル接続が外れてい る場合などは、オンラインに設定することはできません。

**2 0 DFFLINE** 

MIDIポートの設定やケーブル接続が正しく行なわれているにもかかわらず、エディターがオフライン状態にある ことを示しています。OFFLINE (オフライン)をクリックするとAuto Sync (オートシンク)画面が開くので、必 要な設定を行なったあと、[Start]をクリックすることによりデータ同期を行ないます。データ同期が完了すると Auto Sync画面が自動的に閉じられ、エディターはONLINE (オンライン)の状態になります。

**DINGTEL Auto Sync (オートシンク)画面において、Global (グローバル)、Current (カレント)とVoice (ボイス)がOffに設定** されていて、Auto Start (オートスタート)がOnに設定されている場合にOFFLINE (オフライン)をクリックすると、 Auto Sync画面を開くことなく、エディターの状態がオフラインからオンラインに切り替わります。

#### **3**

MIDIポートの設定やケーブル接続が正しく行なわれていないために、エディターがオフライン状態にあること を示しています。OFFLINE (オフライン)をクリックするとAuto Sync (オートシンク)画面が開くので、接続を 確認し、必要な設定を行なったあとに[Start]をクリックすることによりデータ同期を行ないます。データ同期 が完了するとAuto Sync画面が自動的に閉じられ、エディターはONLINE (オンライン)の状態になります。

# **ミキサー部 (Voice/Multi=Voiceの場合)**

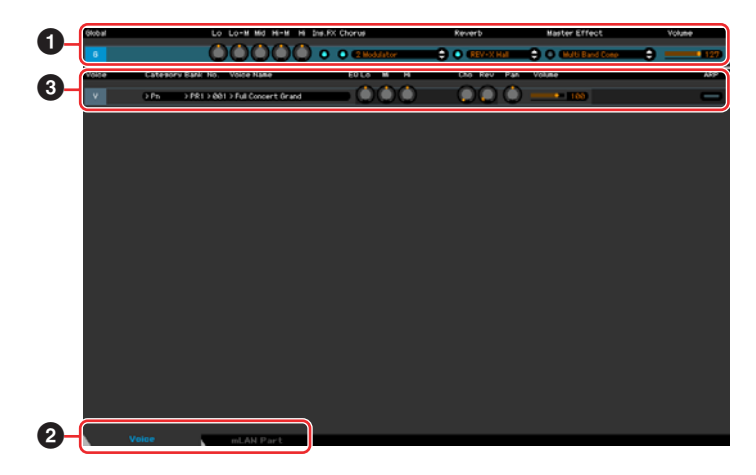

## **1 Global (グローバル)**

ボイスモードで、よく使われるエフェクトなどのパラメーターをエディットする部分です。「G」をクリックするこ とにより、下図のようにオンになります。

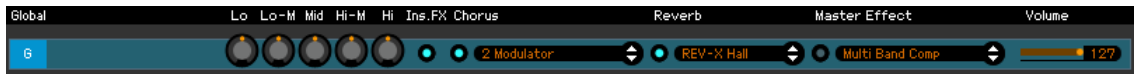

DINGTEL ここで説明するパラメーターをエディットすると、エディットの状態をファイルとして保存するまでの間、「G」の右上に 小さな四角のマークが表示されます。この表示は、詳細パラメーター部の緑色の[F]マーク表示 [\(27ページ\)](#page-26-0)と連動します。

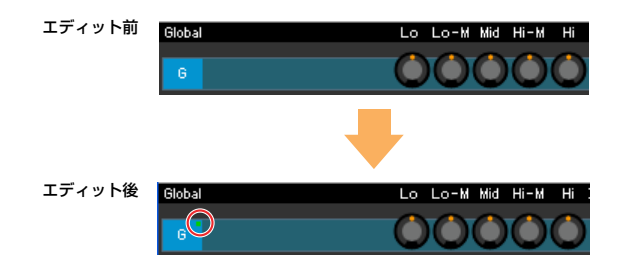

Lo、Lo-M、Mid、Hi-M、Hi (マスター EQ) マスターイコライザーの各パラメーターをエディットします。

#### Ins FX (インサーションエフェクト)

インサーションエフェクトのオン/オフを設定します。

#### Chorus (コーラス)

コーラスのオン/オフを設定し、コーラスのエフェクトタイプを選択します。

#### Reverb (リバーブ)

リバーブのオン/オフを設定し、リバーブエフェクトのタイプを選択します。

#### Master Effect (マスターエフェクト)

マスターエフェクトのオン/オフを設定し、マスターエフェクトのタイプを選択します。

## Volume (ボリューム)

全体のボリュームを調節します。

#### **2 [Voice]/[mLAN Part]タブ**

ボイスかmLANパートかを選ぶタブです。下図は、ボイスが選択されている状態です。

Voice mLAN Part

## **3 Voice (ボイス)**

#### **[Voice]タブを選択した場合**

[Voice]タブ(**2**)を選択している場合、ボイスのパラメーターを表示/編集します。ボイスの列を選択すると背景は 明るく表示されます。

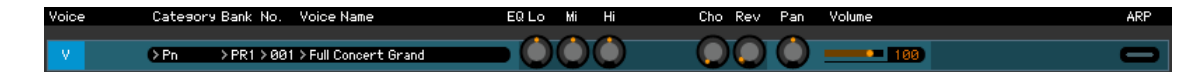

**DIKIGH** ここで説明するボイスパラメーターをエディットすると、エディットの状態をファイルとして保存するまでの間、または、 ボイスをストアするまでの間、「V」の右上に小さな四角のマークが表示されます。この表示は、詳細パラメーター部の青 色の[V]マーク表示[\(27ページ\)](#page-26-0)と連動します。

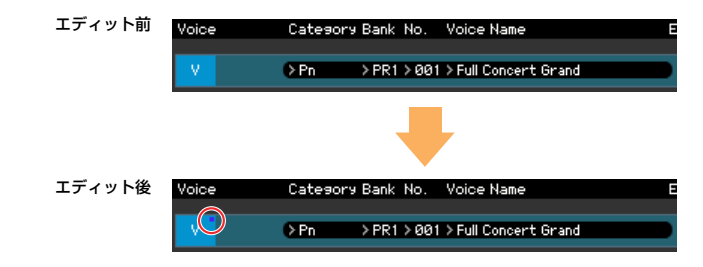

**DIKINI 「V」マークの左横にはMIDIモニターがあります。MIDIデータを受信すると、MIDIチャンネルに対応したボイスの列で小** さな赤色のマークが光ります。

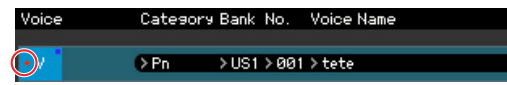

## <span id="page-14-0"></span>Category、Bank、No.、Voice Name (カテゴリー、バンク、ボイスナンバー、ボイスネーム)

<span id="page-14-1"></span>現在選択されているボイス(音色)を表示します。クリックするとVOICE LIBRARY (ボイスライブラリー )が表示さ れ、ボイスを選択できます。

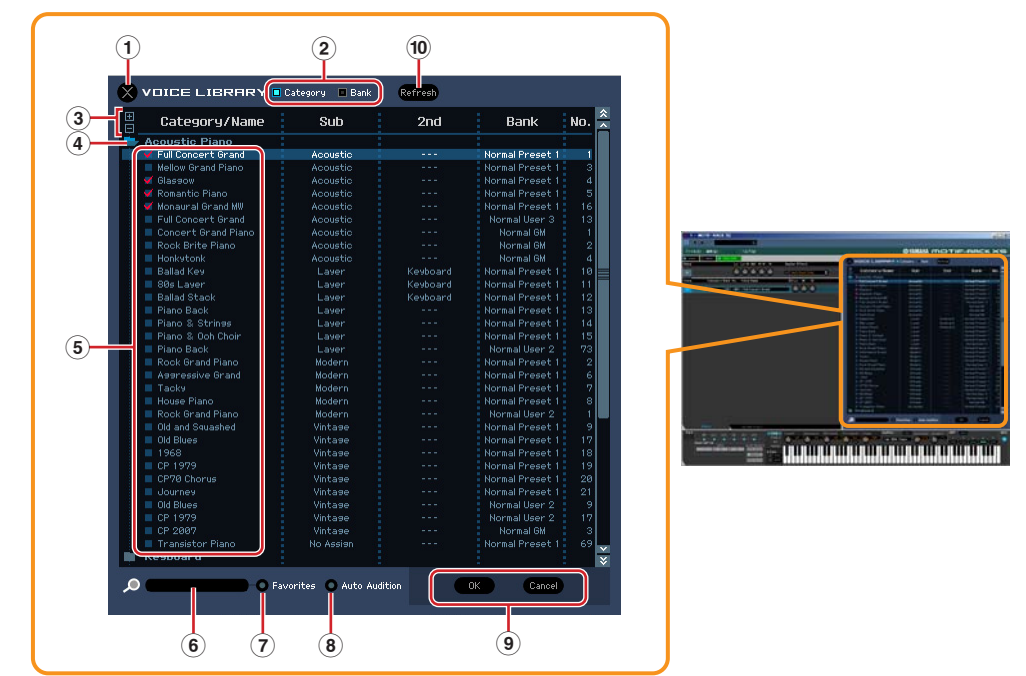

VOICE LIBRARY (ボイスライブラリー )

#### **1** [×](終了)ボタン

ボイスの変更をすべてキャンセルし画面を閉じ、VOICE LIBRARY (ボイスライブラリー )が開く前のボイ スに戻ります。

**2** [Category](カテゴリー )/[Bank](バンク)チェックボックス ボイスを、カテゴリー別のフォルダーに分けるか、バンク別のフォルダーに分けるかを設定します。 **3** [+]/[-]ボタン

[+]をクリックすると全フォルダーが開き、中にある全ボイスが表示されます。[-]をクリックすると全 フォルダーが閉じます。

**4** フォルダー (カテゴリーまたはバンク)

クリックすることにより、フォルダーを開いたり閉じたりします。

**5** ボイス

フォルダーの中にあるボイス群です。ボイスをクリックすると、そのボイスが一時的に選択されます。ボイ スをダブルクリックすると、そのボイスが実質的に選択され、VOICE LIBRARY (ボイスライブラリー )が 閉じます。またユーザーバンク内では、ドラッグ&ドロップにより、ユーザーボイスの並び順を変えること ができます。

[Category](カテゴリー )チェックボックスにチェックを入れた場合、各ボイス名の左にチェックボックス が表示されます。お気に入りのボイスやよく使うボイスのチェックボックスをオンにしておけば、 [Favorites](フェーバリッツ)チェックボックス(**7**)をオンにすることにより、それらのボイスだけを表示さ

せることができて便利です。

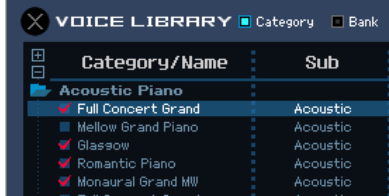

DIKIGI ボイスの選択、コピー、貼り付け、ドラッグ、ドロップについては、コンピューターのOSと同じ方法でできます。

- **BIKDTEI** Windowsの場合は右クリック、Macintoshの場合は<control>キー+クリックにより、下記の機能が使えます。 • 全フォルダーを開く/全フォルダーを閉じる
	- ボイスをカテゴリー別のフォルダーに分けるか、バンク別のフォルダーに分けるかを設定する
	- コピー /貼り付け
	- ボイスネームの変更
	- Favoritesの全消去
	- VSTプリセットの保存
- **DNOTE VSTプリセットの保存には2つの方法があります。** 
	- ボイスライブラリーで右クリック(Windows)/<control>キー +クリック(Macintosh)→VSTプリセットの保存 ユーザーバンクのボイスを1ボイス単位でVSTプリセットに保存します。プリセットバンクのボイスをVSTプリ セットに保存する場合は、いったんユーザーバンクに保存する必要があります。

• DAWアプリケーションに用意されているVSTプリセットの保存ボタン MOTIF-RACK XSエディター VST全体の設定をひとつのプリセットとして保存します。エディター設定や VSTi設定で選択したポートも保存されますので、接続方法を変更したときはご注意ください。

#### **6** 検索ボックス

ここにキーワードを入れることで、使いたいボイスを探し出せます。

#### **7** [Favorites] (フェーバリッツ)チェックボックス

このチェックボックスをオンにすることにより、自分のお気に入りのボイスやよく使うボイスだけを VOICE LIBRARY上に表示できます。お気に入りのボイスやよく使うボイスについては、各ボイスの左側 のチェックボックスにチェックを入れて指定します。左側のチェックボックスは[Category] (カテゴリー ) チェックボックスにチェックを入れた場合にのみ表示されます。

#### **8** [Auto Audition] (オートオーディション)チェックボックス

VOICE LIBRARYを開いたときに、オーディションフレーズの再生を自動的に行なうかどうかを設定しま す。オンに設定すると、VOICE LIBRARYが開くと同時に現在選択されているボイスのオーディションフ レーズが再生され、閉じると同時に再生が止まります。またVOICE LIBRARY上でボイスを切り替える(ク リックする)と、選択されたボイスのオーディションフレーズが聞けます。

**9** [OK]/[Cancel]ボタン

[OK]ボタンをクリックすると、ここでの設定が確定し、VOICE LIBRARY (ボイスライブラリー )が閉じま す。[Cancel] (キャンセル)ボタンをクリックすると、ここでのボイス選択を取り消し元に戻した上で VOICE LIBRARYが閉じます。

#### **)** Refresh (リフレッシュ )

エディターのVOICE LIBRARY (ボイスライブラリー )を開いた状態で、MOTIF-RACK XS本体側でボイス ストアを行なうと、エディターとMOTIF-RACK XS本体のボイス名が一致しない状態になります。その場 合、このボタンをクリックすることでVOICE LIBRARYでのボイス名表示を最新状態に更新します。

EQ Lo, Mi, Hi  $(1^{\circ}$  FEQ)

現在選択されているボイスのイコライザー調整をノブで行ないます。

Cho、Rev、Pan (コーラス、リバーブ、パン)

現在選択されているボイスのコーラスセンド、リバーブセンド、パンをそれぞれのノブでエディットします。

Volume (ボリューム) 現在選択されているボイスの音量を設定します。

ARP (アルペジオ) アルペジオ再生のオン/オフを切り替えます。

## **[mLAN Part]タブを選択した場合**

[mLAN Part]タブ(**2**)を選択している場合、ボイスモードでのmLANパートのパラメーターを表示/編集します。 mLANパートが選択されていると、背景は明るく表示されます。

#### Cho、Rev、Pan (コーラス、リバーブ、パン)

mLANパートのコーラスセンド、リバーブセンド、パンをそれぞれのノブでエディットします。

Volume (ボリューム)

mLANパートの音量を設定します。

## <span id="page-16-0"></span>Output Select (アウトプットセレクト)

mLANパートの出力先を設定します。

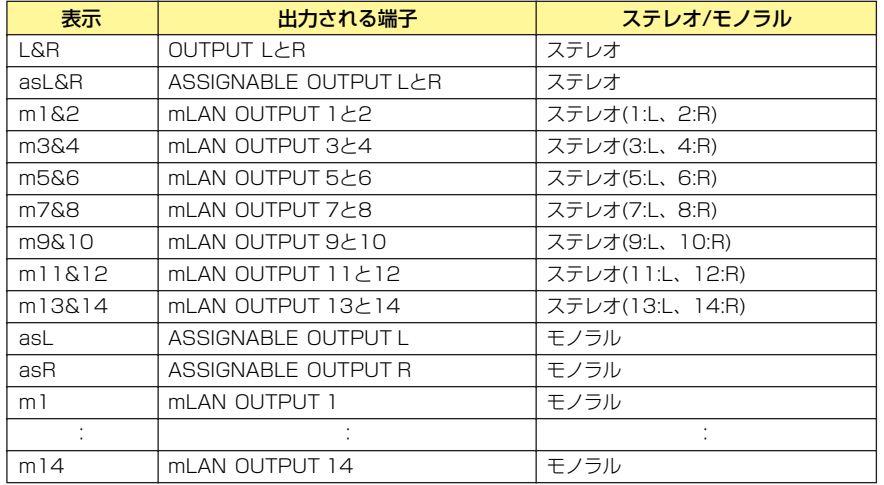

# **ミキサー部 (Voice/Multi=Multiの場合)**

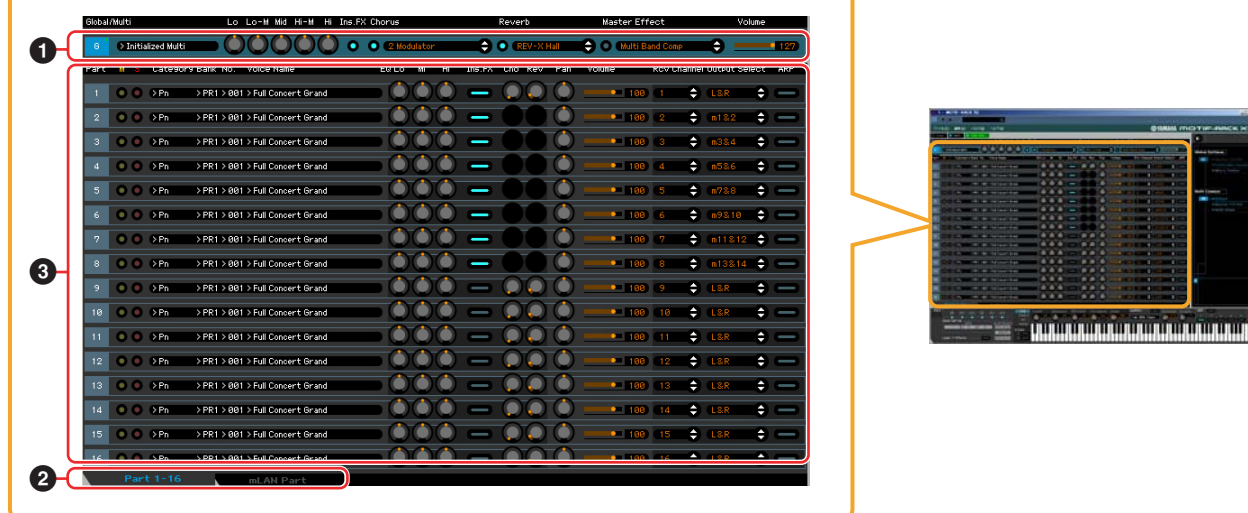

## **1 Global (グローバル)**

マルチモードで、よく使われるエフェクトなどのパラメーターをエディットする部分です。「G」をクリックするこ とにより、下図のようにオンになります。

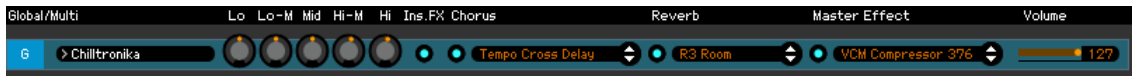

DINII ここで説明するパラメーターをエディットすると、エディットの状態をファイルとして保存するまでの間、「G」の右上に 小さな四角のマークが表示されます。この表示は、詳細パラメーター部の緑色の[F]マーク表示 [\(30ページ\)](#page-29-0)と連動します。

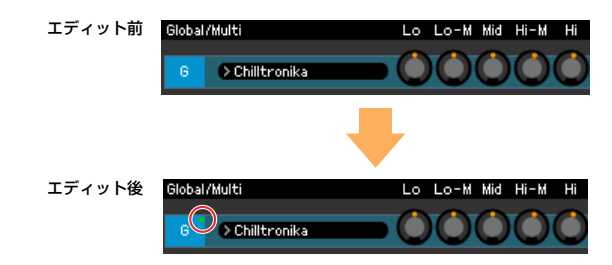

## マルチ設定

<span id="page-18-0"></span>[Part1-16]タブが選択されている場合だけ、現在選択されているマルチ設定を表示します。クリックすると MULTI LIBRARY (マルチライブラリー )が表示され、マルチ設定を選択できます。

## MULTI LIBRARY (マルチライブラリー )

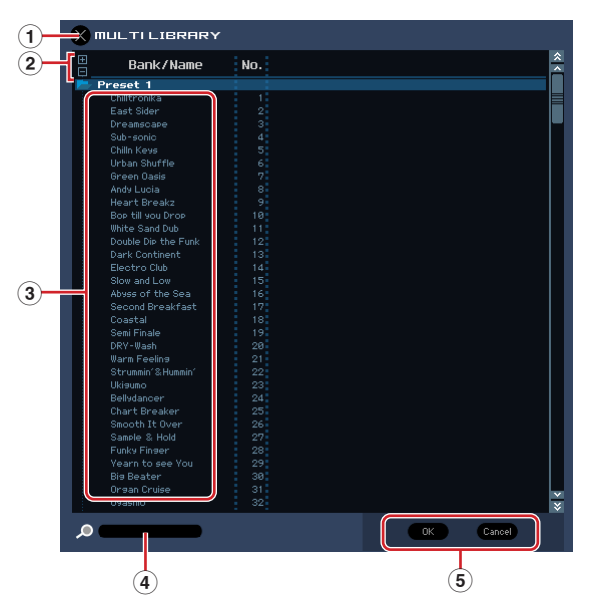

#### **1** [×](終了)ボタン

マルチの変更をすべてキャンセルし画面を閉じ、MULTI LIBRARY (マルチライブラリー )が開く前のマル チに戻ります。

**2** [+]/[-]ボタン

[+]をクリックすると全フォルダーが開き、中にある全マルチが表示されます。[-]をクリックすると全 フォルダーが閉じます。

**3** マルチ設定

フォルダーの中にあるマルチ設定群です。マルチ設定のいずれかをクリックすると、そのマルチ設定が一時 的に選択されます。マルチ設定のいずれかをダブルクリックすると、そのマルチ設定が実質的に選択され、 MULTI LIBRARY (マルチライブラリー )が閉じます。

n 右クリック(Windows)/<control>キー +クリック(Macintosh)により、下記機能が使えます。 • 全フォルダーを開く/全フォルダーを閉じる

**4** 検索ボックス

ここにキーワードを入れることで、使いたいマルチ設定を探し出せます。

**5** [OK]/[Cancel]ボタン

[OK]ボタンをクリックすると、ここでの設定が確定し、MULTI LIBRARY (マルチライブラリー )が閉じま す。[Cancel] (キャンセル)ボタンをクリックすると、ここでの設定をすべて取り消し元に戻した上で MULTI LIBRARYが閉じます。

#### Lo、Lo-M、Mid、Hi-M、Hi (パートEQ)

パートイコライザーの各パラメーターをエディットします。

## Ins FX (インサーションエフェクト)

インサーションエフェクトのオン/オフを設定します。

#### Chorus (コーラス)

コーラスのオン/オフを設定し、コーラスのエフェクトタイプを選択します。

#### Reverb (リバーブ)

リバーブのオン/オフを設定し、リバーブエフェクトのタイプを選択します。

#### Master Effect (マスターエフェクト)

マスターエフェクトのオン/オフを設定し、マスターエフェクトのタイプを選択します。

## Volume (ボリューム)

全体のボリュームを調節します。

## **2 [Part 1-16]/[mLAN Part]タブ**

パート1~16かmLANパートかを選ぶタブです。下図は、パート1~16が選択されている状態です。

Part 1-16 mLAN Part

## **3 Part (パート)**

#### **[Part1-16]タブを選択した場合**

[Part1-16]タブ(**2**)を選択している場合、パート1~16のパラメーターを表示/編集します。選択しているパート の背景は明るく表示されます。下図ではパート1が選択されています。

DIKTE 各パートで選択されているボイスのパラメーター (エレメントパラメーターなど)をエディットすると、そのボイスをユー ザーボイスまたはミキシングボイスとしてストア(保存)するまでの間、またはエディットの状態をファイルとして保存する までの間、「1」~「16」の右上に小さな四角のマークが表示されます。この表示は、詳細パラメーター部の青色の[V] マーク表[示\(30ページ\)](#page-29-0)と連動します。

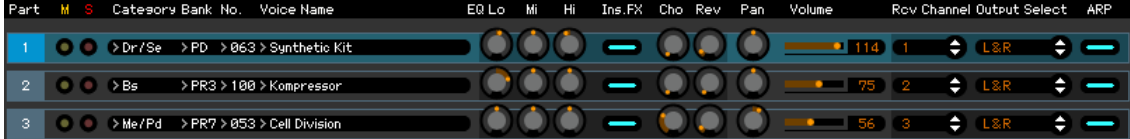

#### Part (パートナンバー )

パートナンバーを表示します。

**BINGTE エディターがONLINE (オンライン)の状態では、エディターでの設定とMOTIF-RACK XS本体での設定はお互い連動しま** すが、パートの選択については連動しない場合があります。エディター側のパートナンバーとMOTIF-RACK XS側のパー トナンバーを合わせる必要がある場合は、それぞれの操作でパートナンバーを変更してください。

## Mute/Solo (ミュート/ソロ)

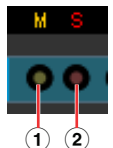

- **1** Mute (ミュート) 各パートのミュートのオン/オフを切り替えます。
- **2** Solo (ソロ) ソロパートを選びます。ソロは同時に1パートしかオンにできません。

#### Category、Bank、Voice Name (カテゴリー、バンク、ボイスネーム)

各パートのボイス(音色)を表示します。クリックするとVOICE LIBRARY (ボイスライブラリー )が表示され、ボイ スを選択できます。VOICE LIBRARYについては、ボイスモードの場合と同じです[。15ページを](#page-14-0)ご参照ください。

#### EQ Lo、Mi、Hi (パートEQ)

各パートのイコライザーをノブでエディットします。

#### Ins.FX (インサーションエフェクトスイッチ)

インサーションエフェクトのオン/オフを切り替えます。

**DIKGH インサーションエフェクトは、同時に8パートまでオンにできます。** 

#### Cho、Rev、Pan (リバーブ、コーラス、パン)

各パートのコーラスセンド、リバーブセンド、パンをそれぞれのノブでエディットします。

Volume (ボリューム)

各パートの音量を設定します。

#### Rcv Channel (レシーブチャンネル)

各パートのMIDI受信チャネルを設定します。

## Output Select (アウトプットセレクト)

各パートの出力先を設定します。

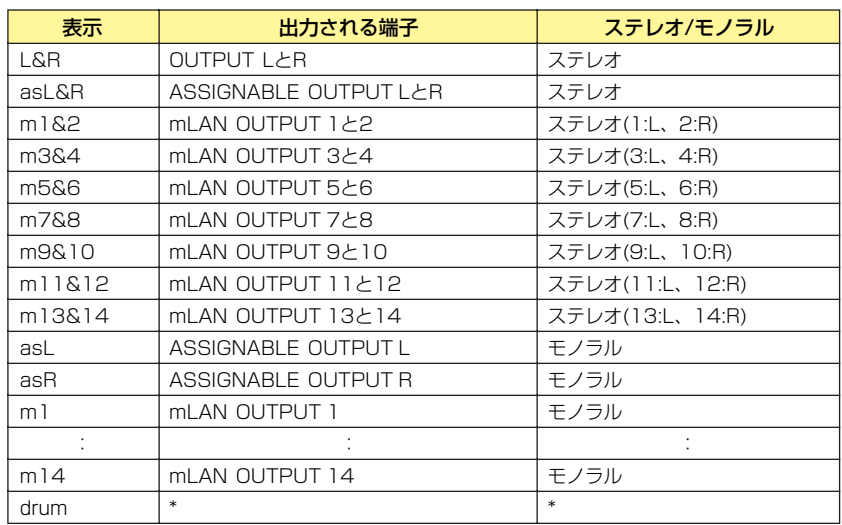

\* エディット中のパートにノーマルボイスが割り当てられている場合、ここの表示は「L&R (dr)」となり、出力される端子は OUTPUT LとRでステレオ出力になります。エディット中のパートにドラムボイスが割り当てられている場合、ここの表示は 「drum」となり、本体ボイスエディットモードのドラムキット各キーのOutput Selectで設定されている出力端子が有効になり ます。

5KTG L&R、m1~14、m1&2~m13&14に設定されたパートの出力先は、Quick Setupでの設定により出力の仕方が変わり ます。詳しくはQuick Setupの項[目\(34ページ\)](#page-33-0)をご参照ください。

#### ARP (アルペジオ)

各パートでのアルペジオ再生のオン/オフを切り替えます。

**DNOTE 同時にアルペジオオンにできるパートは、最大4つまでです。** 

#### **[mLAN Part]タブを選択した場合**

[mLAN Part]タブ(**2**)を選択している場合、マルチモードでのmLANパートのパラメーターを表示/編集します。 mLANパートが選択されていると、背景は明るく表示されます。

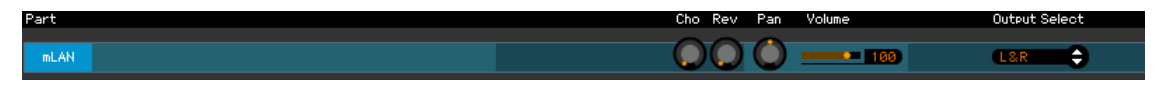

## Cho、Rev、Pan (コーラス、リバーブ、パン)

mLANパートのコーラスセンド、リバーブセンド、パンをそれぞれのノブでエディットします。

#### Volume (ボリューム)

mLANパートの音量を設定します。

## Output Select (アウトプットセレクト)

mLANパートの出力先を設定します。選択できる出力先は、ボイスモードでのmLANパートの場合と同じです [\(17](#page-16-0) [ページ\)。](#page-16-0)

# <span id="page-21-0"></span>**パラメーターカテゴリー部 (Voice/Multi=Voiceの場合)**

画面右上にある をクリックすることにより、現在選択されているパートの、さらに詳しい設定ができる詳細パラ メーター部を呼び出せます。詳細パラメーター部を呼び出すことで、パラメーターカテゴリー部は画面中央まで移動し ます。 パラメーターカテゴリー部

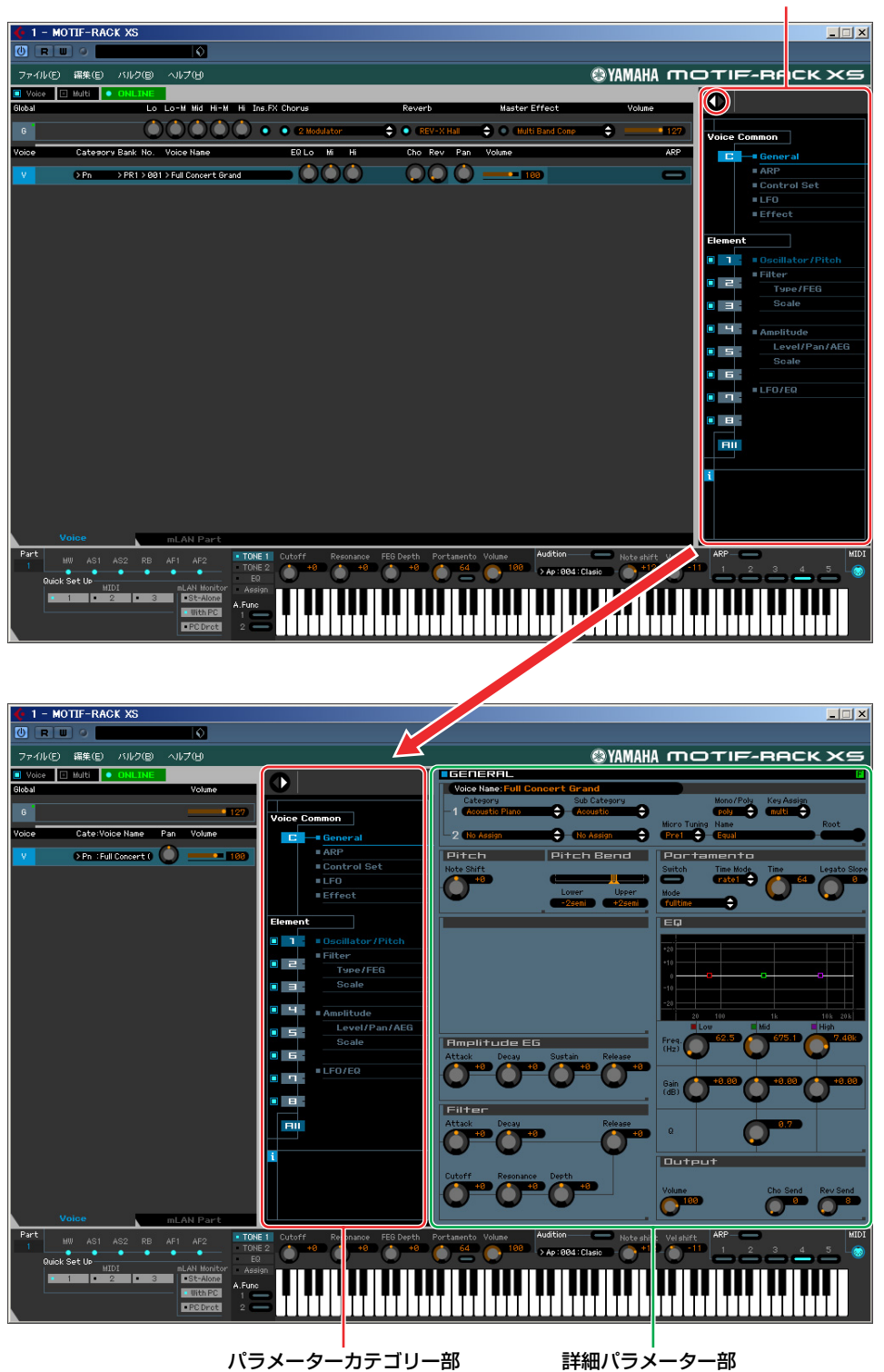

ミキサー部で選択されたパートが、G、V、mLANパートのいずれかによって、パラメーターカテゴリー部で表示され るカテゴリーは下図のとおり、異なります。

「V」は[Voice]/[mLAN Part]タブで[Voice]が選ばれている場合に、「mLAN」は[Voice]/[mLAN Part]タブで [mLAN]が選ばれている場合にそれぞれ選択できます。「G」はタブ選択に関係なく、選択できます。

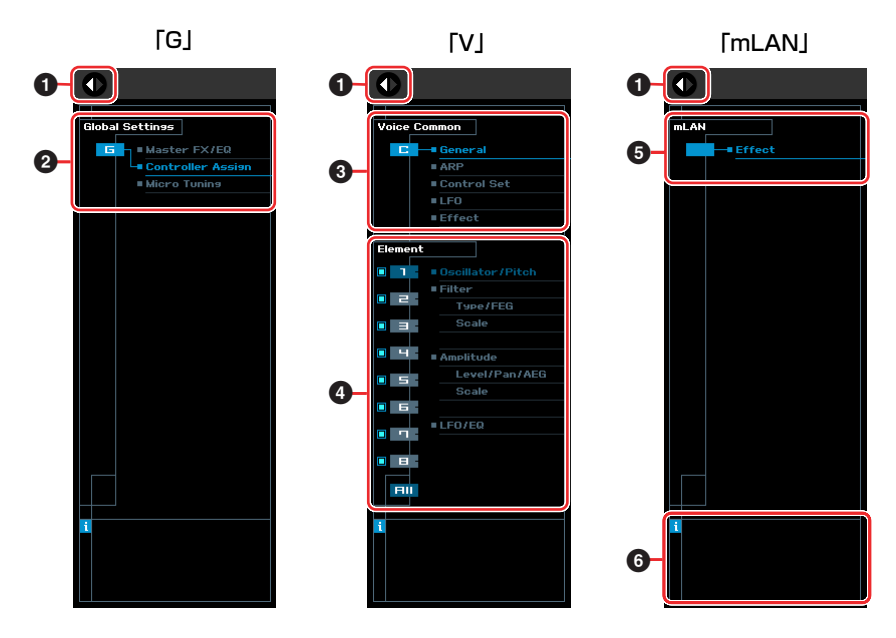

## <span id="page-22-0"></span>**1 オープン/クローズボタン**

詳細パラメーター部の表示/非表示を行ないます。ボタンの左側が白色の場合 ● は、詳細パラメーター部が表示さ れていないことを示します。クリックすると、詳細パラメーター部を表示します。ボタンの右側が白色の場合 ●は、詳細パラメーター部が表示されていることを示します。クリックすると、詳細パラメーター部を隠します。 詳細パラメーター部の表示/非表示は、<Ctrl> + <←>、<Ctrl> + <→> (Macの場合はコマンドキー + <←>、コマ ンドキー + <→>)でも切り替えられます。

#### **2 Global Settings (グローバル設定)**

ミキサー部で「G」を選択しているときに表示されます。各カテゴリーをクリックすると、そのカテゴリーに属す るグローバルパラメーター群が詳細パラメーター部に表示されます。

#### **3 Voice Common (ボイスコモン)**

ミキサー部で「V」を選択しているときに表示されます。各カテゴリーをクリックすると、そのカテゴリーに属す るボイスコモンパラメーター群が、詳細パラメーター部に表示されます。

## <span id="page-23-0"></span>**4 Element (エレメント)またはDrum Key (ドラムキー )**

ミキサー部で「V」を選択しているときに表示されます。ノーマルボイスが選択されている場合はElement (エレ メント)が表示され、ドラムボイスが選択されている場合はDrum Key (ドラムキー )が表示されます。各カテゴ リーをクリックすると、そのカテゴリーに属するボイスエレメントパラメーター群、またはドラムキーパラメー ター群が詳細パラメーター部に表示されます。。

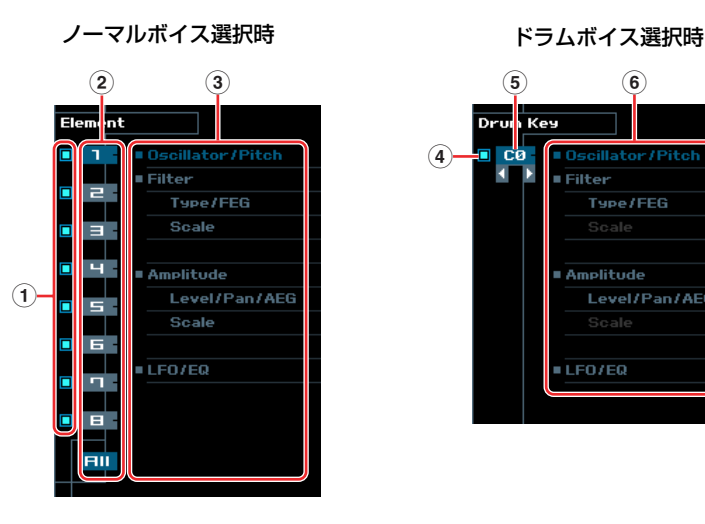

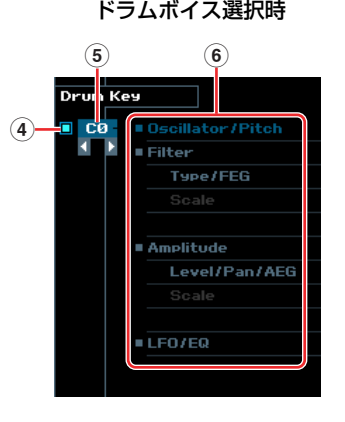

- **1** エレメント用チェックボックス(ノーマルボイス選択時) 各エレメントをオン/オフします。
- <span id="page-23-1"></span>**2** [1]~[8]、[All]ボタン(ノーマルボイス選択時) エディットするエレメントを選択します。[All]をクリックすると、詳細パラメーター部に「Element Quick Setting」画面が表示され、全エレメントの主なパラメーターを1つの画面でまとめてエディットできるように なります。
- **3** エレメントパラメーターカテゴリー (ノーマルボイス選択時) エレメントパラメーターのカテゴリーが表示されます。各カテゴリーをクリックすると、そのカテゴリーに属 するボイスエレメントパラメーター群が、詳細パラメーター部に表示されます。
- <span id="page-23-2"></span>**4** ドラムキー用チェックボックス(ドラムボイス選択時) 各ドラムキーをオン/オフします。
- **5** ドラムキー (ドラムボイス選択時) キー表示の下にある三角形表示をクリックすることにより、エディットするドラムキーを選択します。
- **6** ドラムキーパラメーターカテゴリー (ドラムボイス選択時) ドラムキーパラメーターのカテゴリーが表示されます。各カテゴリーをクリックすると、そのカテゴリーに属 するドラムキーパラメーター群が、詳細パラメーター部に表示されます。

#### **5 mLAN**

ミキサー部でmLAN Partを選択しているときに表示されます。詳細パラメーター部にはエフェクト関連のパラ メーターが表示されます。

#### **6** *i* **(インフォメーション表示)**

マウスが指し示しているパラメーターやスイッチなどの詳しい情報を表示します。「*i*」をクリックすることで、 インフォメーション表示のする/しないを切り替えられます。

# <span id="page-24-0"></span>**パラメーターカテゴリー部 (Voice/Multi=Multiの場合)**

画面右上にある をクリックすることにより、現在選択されているパートの、さらに詳しい設定ができる詳細パラ メーター部を呼び出せます。詳細パラメーター部を呼び出すことで、パラメーターカテゴリー部は画面中央まで移動し ます。

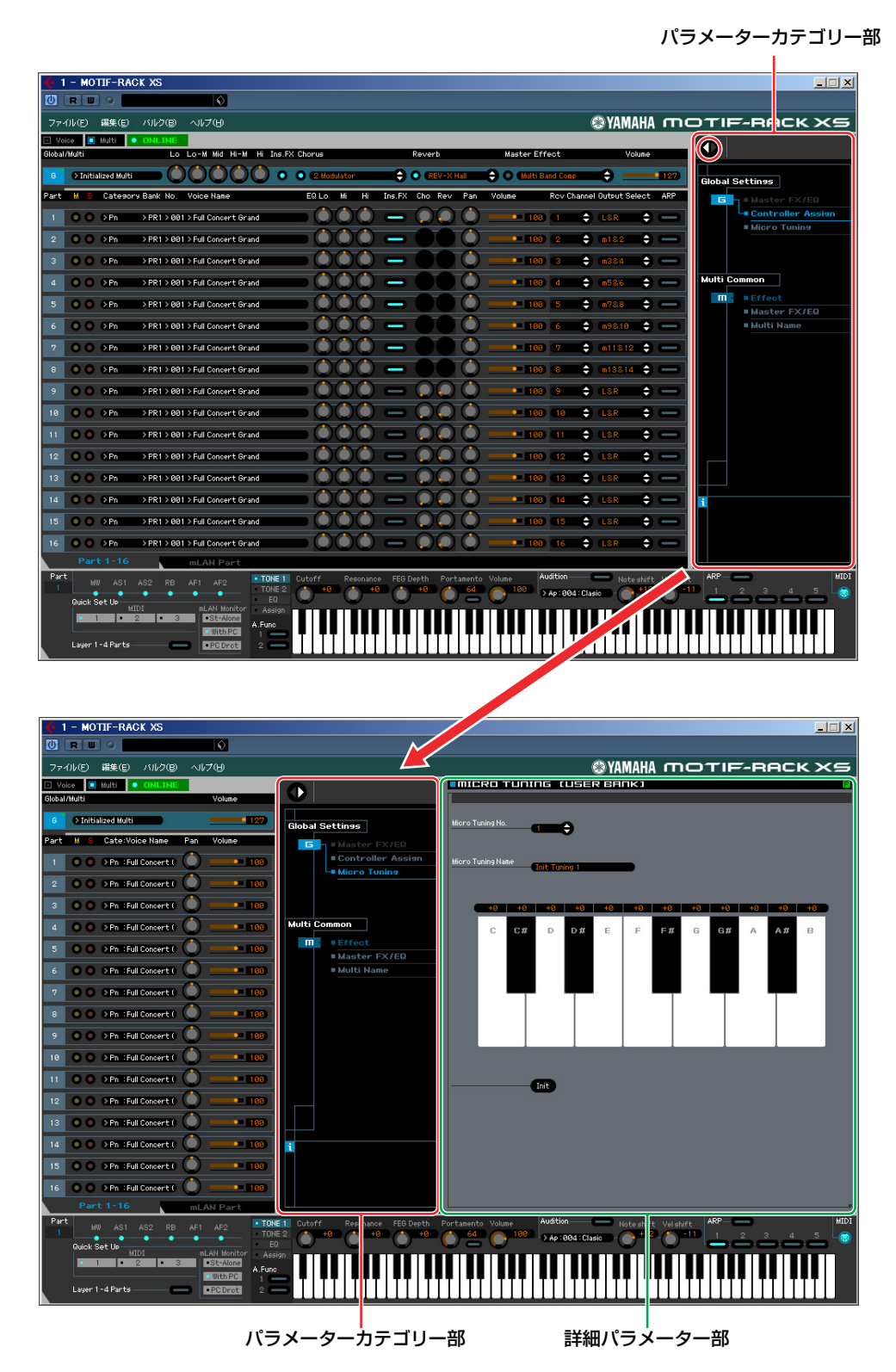

ミキサー部で選択されたパートが、1~16、mLANパートのいずれかによって、パラメーターカテゴリー部で表示され るカテゴリーは下図のとおり、異なります。

1~16は[Part 1-16]/[mLAN Part]タブで[Part 1-16]が選ばれている場合に、「mLAN」は[Part 1-16]/[mLAN Part]タブで[mLAN]が選ばれている場合にそれぞれ選択できます。「G」はタブ選択に関係なく、選択できます。

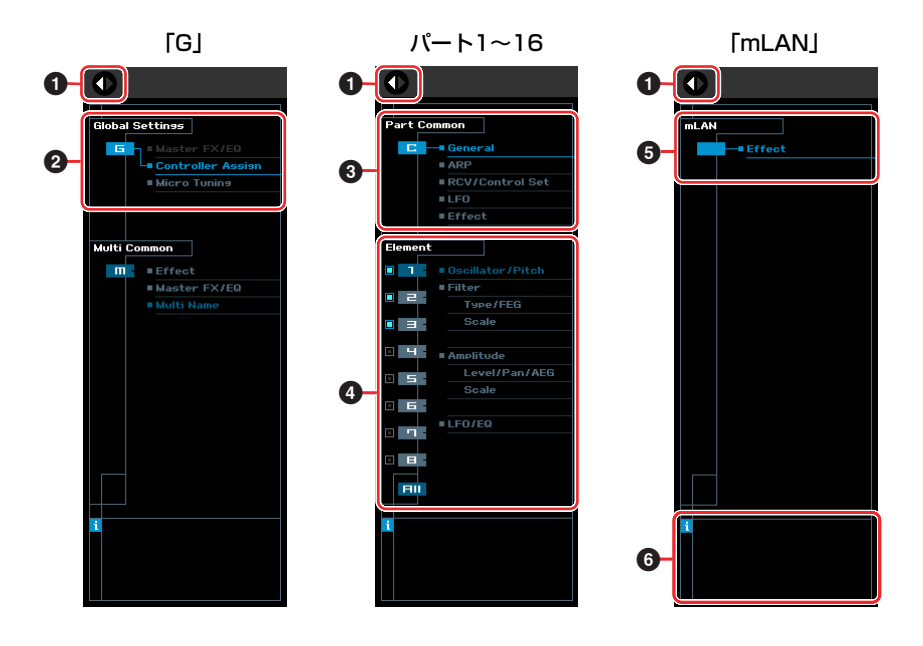

## **1 オープン/クローズボタン**

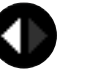

Voice/Multi=Voiceの場[合\(23ページ\)と](#page-22-0)同じです。

#### **2 Global Settings (グローバル設定)**

ミキサー部で「G」を選択しているときに表示されます。各カテゴリーをクリックすると、そのカテゴリーに属す るグローバルパラメーター群が詳細パラメーター部に表示されます。

#### **3 Part Common (パートコモン)**

ミキサー部でパート1~16のいずれかを選択しているときに表示されます。各カテゴリーをクリックすると、その カテゴリーに属するコモンパラメーター群およびボイスコモンパラメーターが、詳細パラメーター部に表示されま す。

#### **4 Element (エレメント)またはDrum Key (ドラムキー )**

ミキサー部でパート1~16のいずれかを選択しているときに表示されます。各カテゴリーをクリックすると、その カテゴリーに属するボイスエレメントパラメーター群またはドラムキーパラメーター群が、詳細パラメーター部に 表示されます。各部の名称と機能については、[Voice]/[Multi]=[Voice]の場合[\(24ページ\)と](#page-23-0)同じです。

#### **5 mLAN**

ミキサー部でmLAN Partを選択しているときに表示されます。詳細パラメーター部にはエフェクト関連のパラ メーターが表示されます。

#### **6** *i* **(インフォメーション表示)**

マウスが指し示しているパラメーターやスイッチなどの詳しい情報を表示します。「*i*」をクリックすることで、 インフォメーション表示のする/しないを切り替えられます。

## **詳細パラメーター部 (Voice/Multi=Voiceの場合)**

ミキサー部で選択されたボイスまたはグローバル設定の、詳細なパラメーター群を表示します。ここでは、パラメー ターカテゴリー部に表示される各パラメーターに、どのようなパラメーター群が属するかを説明します。各パラメー ターの説明については、MOTIF-RACK XS本体に付属する取扱説明書をご参照ください。

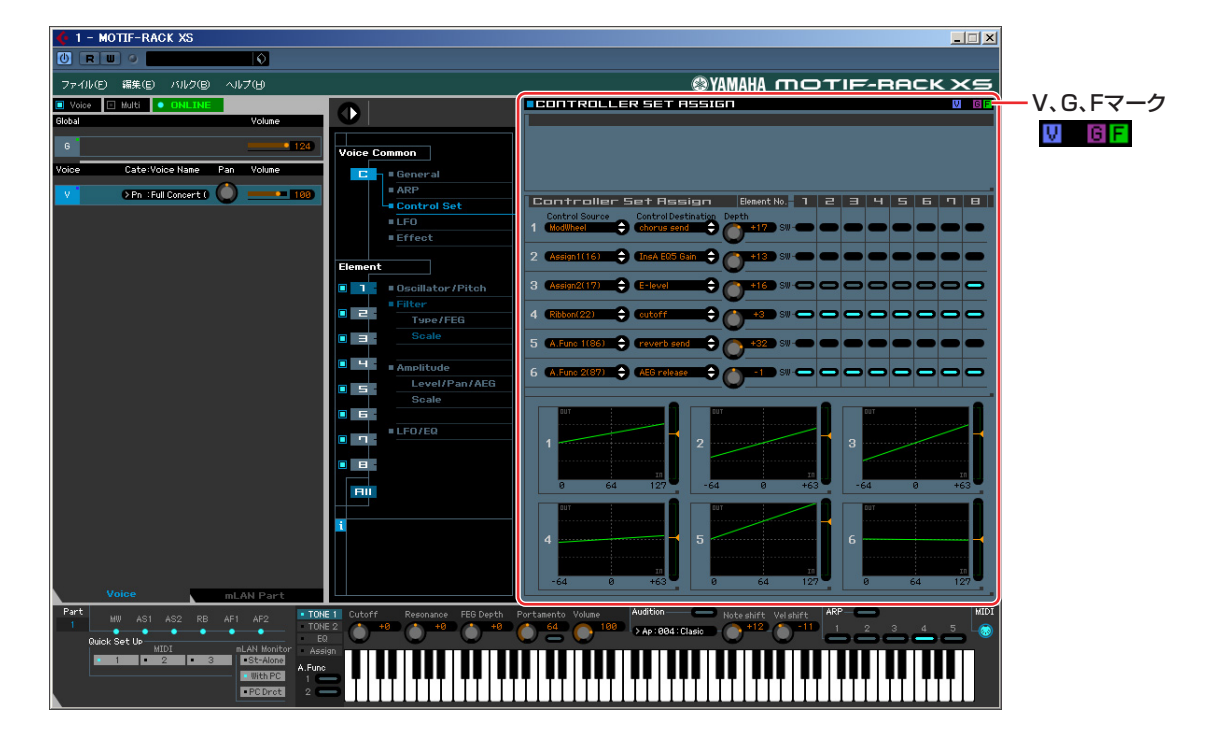

## <span id="page-26-0"></span>**エディット中の状態を示す3つのマーク**

パラメーターをエディットすると画面右上に下記3種類のマークが表示されます。

- ■■ ボイスエディットの状態がユーザーボイスまたはミキシングボイスとしてストア(保存)されていないことを示して います。ボイスのスト[ア\(49ページ\)を](#page-48-0)実行することで表示が消えます。
- ■■ グローバル設定に関するエディットの状態がストア(保存)されていないことを示しています。グローバルのストア [\(49ページ\)を](#page-48-1)実行することで表示が消えます。
- ■■ パラメーターの種類に関係なく、エディットの状態がファイルとしてセーブ(保存)されていないことを示しています。
- DKI これら、V、G、Fのマークは、ミキサー部の「V」、「1」~「16」、「G」の右上に表示される小さな四角のマークと連動して表示され ます。V、Gマークはストア(保存)を実行することで表示が消えます。Fマークとミキサー部の「G」の右上に表示される小さな四角の マークは、ファイルへのセーブ(保存)を実行することで表示が消えます。V、G、Fマーク、ミキサー部の「V」の右上に表示される小 さな四角のマーク、パート「1」~「16」の右上に表示される小さな四角のマーク、「G」の右上に表示される小さな四角のマーク、 これらすべてのマークはファイルへのセーブ(保存)を実行することで表示が消えます。

## **Global Settings (グローバルセッティング)**

ミキサー部で「G」を選択すると表示されるパラメーターカテゴリーで、下記のサブカテゴリーから構成されます。

#### Master FX/EQ (マスターエフェクト/EQ)

パラメーターカテゴリー部でこれを選択すると、詳細パラメーター部にボイスモードでのマスターエフェクト/EQ に関するパラメーター群が表示されます。MOTIF-RACK XS本体では、ユーティリティーセレクト画面にある 「Voice MEF」、「Voice MEQ」を選択して呼び出される画面上のパラメーター群に該当します。

#### Controller Assign (コントローラーアサイン)

パラメーターカテゴリー部でこれを選択すると、詳細パラメーター部にコントローラーアサインに関するパラメー ター群が表示されます。MOTIF-RACK XS本体では、ユーティリティーセレクト画面にある「Controller」を選択 して呼び出される画面上のパラメーター群に該当します。

#### Micro Tuning (マイクロチューニング)

パラメーターカテゴリー部でこれを選択すると、詳細パラメーター部にマイクロチューニングに関するパラメー ター群が表示されます。MOTIF-RACK XS本体では、ユーティリティーセレクト画面にある「Micro Tune」を選 択して呼び出される画面上のパラメーター群に該当します。

#### **Voice Common (ボイスコモン)**

ミキサー部で「V」を選択すると表示されるパラメーターカテゴリーです。このカテゴリーに属するパラメーターでは、 ボイスを構成する全エレメント/全ドラムキーに共通の設定を行ないます。Voice Common (ボイスコモン)は、下記の サブカテゴリーから構成されます。

#### General (ジェネラル)

パラメーターカテゴリー部でこれを選択すると、詳細パラメーター部にボイスネームやボイスのピッチに関するパ ラメーターなど、さまざまなパラメーター群が表示されます。MOTIF-RACK XS本体では、ボイスコモンエディッ トセレクト画面にある「Name」、「Play Mode」、「Filter」、「EG」、「3 Band EQ」を選択して呼び出される画面 上のパラメーター群に該当します。

#### ARP (アルペジオ)

パラメーターカテゴリー部でこれを選択すると、詳細パラメーター部にアルペジオに関するパラメーター群が表示 されます。MOTIF-RACK XS本体では、ボイスコモンエディットセレクト画面にある「Arpeggio」を選択して呼 び出される画面上のパラメーター群に該当します。なお、画面中央の「Individual ARP Parameters」にある、 Bank/Category/Sub/Number/Nameと表記されているボックスをクリックすると、ARP LIBRARY (アルペジ ルペジオライブラリー )画面が現われます。VOICE LIBRARY (ボイスライブラリー )画面[\(15ページ\)と](#page-14-1)同様の使い 方で、アルペジオタイプを選択できます。

#### Controller Set (コントローラーセット)

パラメーターカテゴリー部でこれを選択すると、詳細パラメーター部にコントローラーセットに関するパラメー ター群が表示されます。MOTIF-RACK XS本体では、ボイスコモンエディットセレクト画面にある「Controller」 を選択して呼び出される画面上のパラメーター群に該当します。

#### LFO (ローフリケンシーオシレーター )

パラメーターカテゴリー部でこれを選択すると、詳細パラメーター部にLFOに関するパラメーター群が表示されま す。MOTIF-RACK XS本体では、ボイスコモンエディットセレクト画面にある「LFO」を選択して呼び出される画 面上のパラメーター群に該当します。ドラムボイスには、このパラメーターはありません。

#### Effect (エフェクト)

パラメーターカテゴリー部でこれを選択すると、詳細パラメーター部にエフェクトに関するパラメーター群が表示 されます。MOTIF-RACK XS本体では、ボイスコモンエディットセレクト画面にある「Effect」を選択して呼び 出される画面上のパラメーター群に該当します。

## <span id="page-28-0"></span>**Element (エレメント)またはDrum Key (ドラムキー )**

ミキサー部で「V」を選択すると表示されるパラメーターカテゴリーです。ノーマルボイスが選択されている場合は Elementが、ドラムボイスが選択されている場合はDrum Keyが表示されます。このカテゴリーに属するパラメーター では、ボイスを構成する各エレメントまたはドラムキーに固有の設定を行ないます。下記のサブカテゴリーから構成さ れます。

- ■HTTE Element (エレメント)表示の下に表示されているチェックボックス(1∼8)、およびAllについては[、24ページ](#page-23-1)をご参照ください。 Drum Key (ドラムキー )表示の下に表示されているチェックボックス、およびドラムキー表示については[、24ページ](#page-23-2)をご参照くださ  $\mathcal{L}$
- **BIKGH3** ボイスのエレメントパラメーターおよびドラムキーパラメーターは、すべてMOTIF-RACK XSエディター VST上でのみエディットで きます。MOTIF-RACK XS本体ではエディットできません。

#### Oscillator/Pitch (オシレーター /ピッチ)

パラメーターカテゴリー部でこれを選択すると、詳細パラメーター部にオシレーター /ピッチに関するパラメー ター群が表示されます。

Filter (フィルター )

パラメーターカテゴリー部でこれを選択すると、詳細パラメーター部にフィルターに関するパラメーター群が表示 されます。

#### Amplitude (アンプリチュード)

パラメーターカテゴリー部でこれを選択すると、詳細パラメーター部にアンプリチュードに関するパラメーター群 が表示されます。

#### LFO/EQ (ローフリケンシーオシレーター /イコライザー )

パラメーターカテゴリー部でこれを選択すると、詳細パラメーター部にLFO/EQに関するパラメーター群が表示さ れます。

## **mLAN**

ミキサー部で「mLAN」を選択すると表示されるパラメーターカテゴリーです。このカテゴリーに属するパラメーター では、ボイスモードでのmLANパートに関する設定を行ないます。下記のサブカテゴリーから構成されます。

#### Effect (エフェクト)

パラメーターカテゴリー部でこれを選択すると、詳細パラメーター部にボイスモードでのmLANパートにかかるエ フェクト関連のパラメーター群が表示されます。

## **詳細パラメーター部 (Voice/Multi=Multiの場合)**

ミキサー部で選択されたパートおよびパートに割り当てられているボイスの詳細なパラメーター群を表示します。ここ では、パラメーターカテゴリー部に表示される各パラメーターに、どのようなパラメーター群が属するかを説明します。 各パラメーターの説明については、MOTIF-RACK XS本体に付属する取扱説明書をご参照ください。

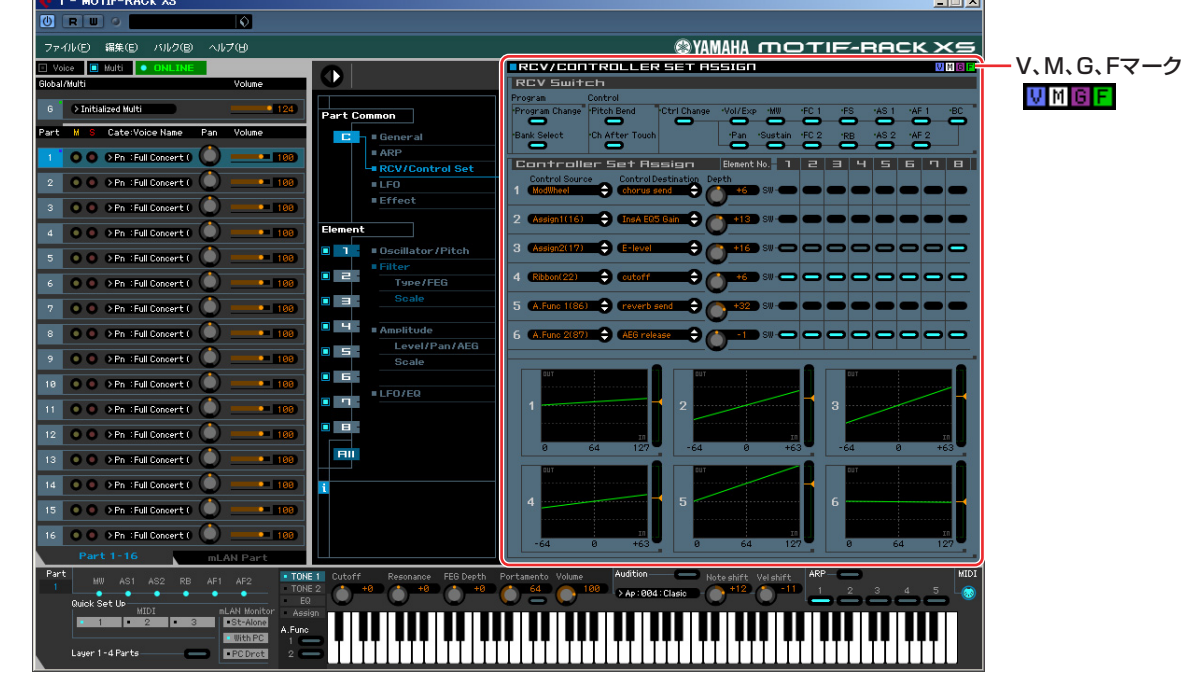

## <span id="page-29-0"></span>**エディット中の状態を示す4つのマーク**

パラメーターをエディットすると画面右上に下記4種類のマークが表示されます。

- ┃■ ボイスエディットの状態がユーザーボイスまたはミキシングボイスとしてストア(保存)されていないことを示して います。ボイスのスト[ア\(49ページ\)を](#page-48-0)実行することで表示が消えます。
- マルチエディットの状態がストア(保存)されていないことを示しています。ミキシングのストア[\(50ページ\)を](#page-49-0)実行 することで表示が消えます。
- ■■ グローバル設定に関するエディットの状態がストア(保存)されていないことを示しています。グローバルのストア [\(49ページ\)を](#page-48-1)実行することで表示が消えます。
- パラメーターの種類に関係なく、エディットの状態がファイルとしてセーブ(保存)されていないことを示しています。
- DIKLII これら、V、M、G、Fのマークは、ミキサー部の「V」、「1」~「16」、「G」の右上に表示される小さな四角のマークと連動して表示 されます。V、M、Gマークはストア(保存)を実行することで表示が消えます。Fマークとミキサー部の「G」の右上に表示される小さ な四角のマークは、ファイルへのセーブ(保存)を実行することで表示が消えます。V、G、Fマーク、ミキサー部の「V」の右上に表示 される小さな四角のマーク、パート「1」~「16」の右上に表示される小さな四角のマーク、「G」の右上に表示される小さな四角の マーク、これらすべてのマークはファイルへのセーブ(保存)を実行することで表示が消えます。

## **Global Settings (グローバルセッティング)**

ミキサー部で「G」を選択すると表示されるパラメーターカテゴリーで、下記のサブカテゴリーから構成されます。

#### Controller Assign (コントローラーアサイン)

パラメーターカテゴリー部でこれを選択すると、詳細パラメーター部にコントローラーアサインに関するパラメー ター群が表示されます。MOTIF-RACK XS本体では、ユーティリティーセレクト画面にある「Controller」を選択 して呼び出される画面上のパラメーター群に該当します。

#### Micro Tuning (マイクロチューニング)

パラメーターカテゴリー部でこれを選択すると、詳細パラメーター部にマイクロチューニングに関するパラメー ター群が表示されます。MOTIF-RACK XS本体では、ユーティリティーセレクト画面にある「Micro Tune」を選 択して呼び出される画面上のパラメーター群に該当します。

## **Multi Common (マルチコモン)**

ミキサー部で「G」列を選択すると表示されるパラメーターカテゴリーで、下記のサブカテゴリーから構成されます。

#### Effect (エフェクト)

パラメーターカテゴリー部でこれを選択すると、詳細パラメーター部にマルチモードでのエフェクトに関するパラ メーター群が表示されます。MOTIF-RACK XS本体では、マルチコモンエディットセレクト画面にある「Effect」 を選択して呼び出される画面上の、「Reverb」「Chorus」を選択して呼び出される画面上のパラメーター群に該当 します。

#### Master FX/EQ (マスターエフェクト/EQ)

パラメーターカテゴリー部でこれを選択すると、詳細パラメーター部にマルチモードでのエフェクトに関するパラ メーター群が表示されます。マスターエフェクトについては、MOTIF-RACK XS本体のマルチコモンエディットセ レクト画面にある「Effect」を選択して呼び出される画面上の、「Master」を選択して呼び出される画面上のパラ メーター群に該当します。マスター EQについては、MOTIF-RACK XS本体のマルチコモンエディットセレクト画 面にある「MEQ」を選択して呼び出される画面上のパラメーター群に該当します。

#### Multi Name (マルチネーム)

パラメーターカテゴリー部でこれを選択すると、詳細パラメーター部にマルチの名称をエディットする画面が表示 されます。MOTIF-RACK XS本体では、マルチコモンエディットセレクト画面にある「Name」を選択して呼び出 される画面に該当します。

## **Part Common (パートコモン)**

ミキサー部で「1」~「16」のいずれかを選択すると表示されるパラメーターカテゴリーで、下記のサブカテゴリーか ら構成されます。

#### General (ジェネラル)

パラメーターカテゴリー部でこれを選択すると、現在選択されているパートに関するパラメーター (エディットす ることで画面右上に「M」マークが表示されるもの)や、パートに割り当てられているボイスに関するパラメーター (エディットすることで画面右上に「V」マークが表示されるもの)など、さまざまなパラメーター群が詳細パラメー ター部に表示されます。

#### ARP (アルペジオ)

パラメーターカテゴリー部でこれを選択すると、現在選択されているパートに割り当てられているアルペジオに関 するパラメーター群が詳細パラメーター部に表示されます。MOTIF-RACK XS本体では、マルチコモンエディット セレクト画面の「Arpeggio」を選択して呼び出される画面上のパラメーター群、およびマルチエディットセレク ト画面の「Arpeggio」を選択して呼び出される画面上のパラメーター群に該当します。なお、画面中央の 「Individual ARP Parameters」にある、Bank/Category/Sub/Number/Nameと表記されているボックスをク リックすると、ARP LIBRARY (アルペジオライブラリー )画面が現われます。VOICE LIBRARY (ボイスライブラ リー )画[面\(15ページ\)と](#page-14-1)同様の使い方で、アルペジオタイプを選択できます。

#### RCV/Control Set (レシーブ/コントロールセット)

パラメーターカテゴリー部でこれを選択すると、現在選択されているパートでのMIDIメッセージの受信に関するパ ラメーター群、およびコントロールセットに関するパラメーター群が、詳細パラメーター部に表示されます。 MOTIF-RACK XS本体では、マルチエディットセレクト画面の「Rcv Sw」を選択して呼び出される画面上のパラ メーター群が該当します。

#### LFO (ローフリケンシーオシレーター )

パラメーターカテゴリー部でこれを選択すると、現在選択されているパートに割り当てられているボイスのLFOに 関するパラメーター群が、詳細パラメーター部に表示されます。現在選択されているパートにドラムボイスが割り 当てられている場合は、このパラメーターは無効です。

#### Effect (エフェクト)

パラメーターカテゴリー部でこれを選択すると、現在選択されているパートでのインサーションエフェクトに関す るパラメーター群や、全パートに共通にかかるシステムエフェクトに関するパラメーター群が、詳細パラメーター 部に表示されます。

## **Element (エレメント)またはDrum Key (ドラムキー )**

ミキサー部で「1」~「16」のいずれかを選択すると表示されるパラメーターカテゴリーです。現在選択されている パートにノーマルボイスが割り当てられている場合はElementが、ドラムボイスが割り当てられている場合はDrum Keyが表示されます。このカテゴリーに属するパラメーターでは、ボイスを構成する各エレメントまたはドラムキーに 固有の設定を行ないます。

詳細は、[Voice]/[Multi]=[Voice]の場合と同じです[\(29ページ\)](#page-28-0)。

## **mLAN**

ミキサー部で「mLAN」を選択すると表示されるパラメーターカテゴリーです。このカテゴリーに属するパラメーター では、マルチモードでのmLANパートに関する設定を行ないます。下記のサブカテゴリーから構成されます。

#### Effect (エフェクト)

パラメーターカテゴリー部でこれを選択すると、詳細パラメーター部にマルチモードでのmLANパートにかかる エフェクト関連のパラメーター群が表示されます。

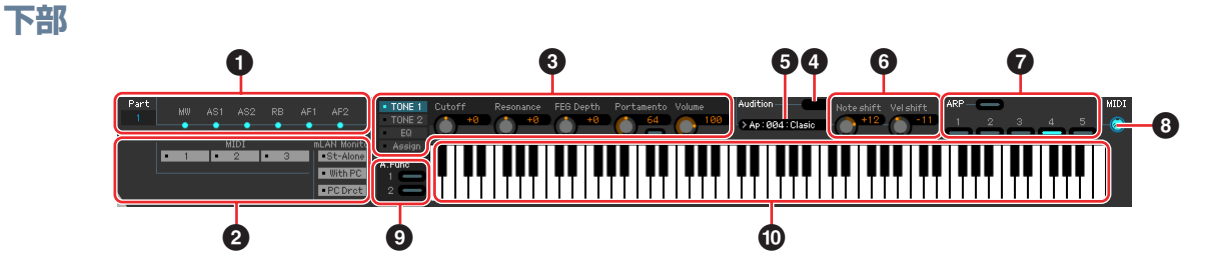

## **1 コントローラー表示**

MOTIF-RACK XSに装備されているコントローラーのうち、どれがRCV/CONTROLLER SET ASSIGN画面にあ るコントローラーセットのControl Source (コントロールソース)として設定されているかを表示しています。

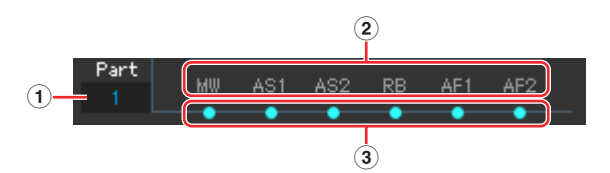

## **1** Part (パート)

現在どのパートのコントローラーセットの設定が表示されているかを示します。[Voice]/[Multi]=[Voice]の場 合は「1」で固定表示、[Voice]/[Multi]=[Multi]の場合は現在選択されているパートの番号が表示されます。

## **2** Control Source (コントロールソース)

左から順に、現在選択されているパート(**1**)のコントローラーセット 1~6のコントロールソース(コントロー ラー )を表示します。

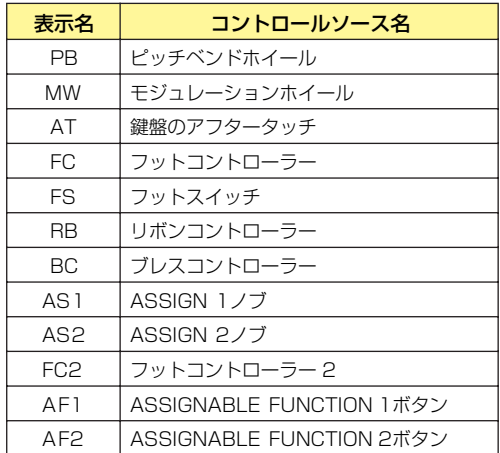

#### **3** オン/オフ表示

ここのランプがオンの場合、該当するコントローラー (Control Source)に任意の機能(Control Destination) が割り当てられていることを示しています。オフの場合は機能が割り当てられていないことを示しています。

## <span id="page-33-0"></span>**2 Quick Setup (クイックセットアップ)**

MOTIF-RACK XS本体のMIDIに関するさまざまなパラメーター設定や、IEEE1394ケーブル経由でオーディオ音声 をコンピューターに送るときのモニターに関するパラメーター設定を、ワンタッチで変更する機能です。

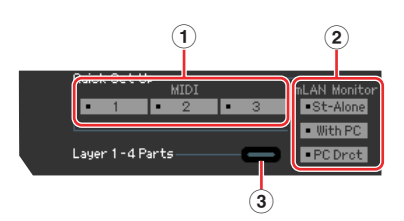

#### **1** MIDI

「1」~「3」の3種類のテンプレートの中から1つを選択します。MOTIF-RACK XS本体では、ユーティリ ティーセレクト画面中の「MIDI」を選択して呼び出される画面の3ページ目にあるQuick Setupパラメーター に該当します。

#### **2** mLAN Monitor

3種類のテンプレートの中から1つを選択します。MOTIF-RACK XS本体では、ユーティリティーセレクト画 面中の「General」を選択して呼び出される画面の2ページ目にあるmLAN monitorパラメーターに該当しま す。

## **3** Layer 1-4 Parts

[Voice]/[Multi] = [Multi]の場合のみ表示されるパラメーターです。チェックボックスをオンにすると、 パート1~4だけがMIDIメッセージを受信可能な状態になります。このときパート1~4の受信チャンネルは、 エディター画面上の設定とは関係なく、本体ユーティリティーモードのReceive Ch (ベーシックレシーブチャ ンネル)で設定したチャンネルに統一されます。チェックボックスをオフにすると、パート1~16はエディター 画面上の設定どおりに動作します。

このパラメーターは、エディターにプリセットで搭載されている384個(128×3バンク)のマルチを有効に活 用していただくためにあります。エディターに搭載されているマルチは、MOTIF XSに搭載されている パフォーマンス(4パートで構成)と同等のもので、パート1~4だけが同一受信チャンネルで演奏されることを 想定しています。したがって、Layer 1-4 Partsをオンにするだけで、MOTIF XSのパフォーマンスと同等の サウンドを楽しめます。

#### **3 ノブ**

MOTIF-RACK XS本体にあるノブと同じ働きをします。

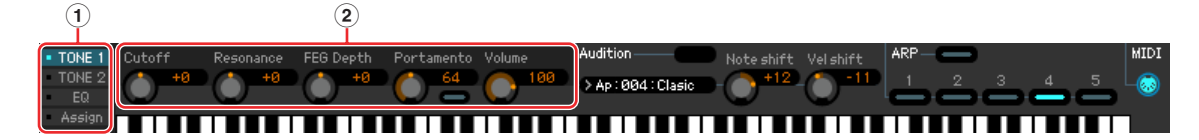

#### **1** [TONE1]/[TONE2]/[EQ]/[Assign]

MOTIF-RACK XSパネル上のノブの左にある[SELECT]ボタンと同じ働きをします。

**2** ノブ1~5

MOTIF-RACK XSパネル上にある5つのノブと同じ働きをします。

#### **4 Audition (オーディション)ボタン**

MOTIF-RACK XSパネル上にある[AUDITION]ボタンと同じ働きをします。

#### **5 オーディションフレーズ表示**

現在選択されているオーディションフレーズを表示します。ここをクリックするとPHRASE LIBRARY画面が現わ れ、オーディションフレーズを変更することができます。

## **6 Note Shift/Vel Shift (ノートシフト/ベロシティーシフト)**

オーディションフレーズの再生時に、オリジナルデータからシフトするノートナンバーおよびベロシティーを設定 します。ノートシフトではオーディションフレーズのピッチを半音単位で上げ下げでき、ベロシティーシフトでは オーディションフレーズの再生時の強さを調節できます。

## **4 ARP (アルペジオ)**

アルペジオの設定(オン/オフおよび1~5の切替)をします。

### **5 MIDIモニター**

**MTDT** 

MIDIモニター機能をオン/オフします。このMIDI端子アイコンをオンすることにより、MOTIF-RACK XS

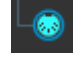

本体に入力されるMIDIノートオン/オフが、エディター下部にある鍵盤イラストに反映されます。コン ピューターに接続されたMIDIキーボードを演奏しながらMOTIF-RACK XSエディター VSTでの設定結果 を確認したい場合に、このMIDIモニター機能を使います。

#### **6 [A.Func] (アサイナブルファンクション)ボタン**

ノーマルボイスエレメントのOscillator/Pitch (オシレーター /ピッチ)画面にあるXA Controlパラメーターの設定 値「All AF off」「AF1 on」「AF2 on」に関連するボタンです。詳細は、MOTIF-RACK XS本体付属の取扱説明書 をご参照ください。

#### <span id="page-34-0"></span>**7 鍵盤イラスト**

クリックまたはドラッグされた鍵盤に該当するノートオン/オフのMIDIメッセージは、エディター設定画面 [\(41](#page-40-0) [ページ\)の](#page-40-0)MIDI OUTで設定されたポート経由で、コンピューター外部に送られます。

- DIKTEI 鍵盤をクリックしたときのベロシティーは、ファイルメニューの「エディター設定」で呼び出されるSetup (セットアップ) 画面のKeyboard Velocity [\(43ページ\)](#page-42-0)で設定します。
- **DIIGTE ドラムボイスをエディットしている場合、Windowsの場合は右クリック、Macintoshの場合は<control>キー+クリッ** クするとドラムキーの初期化ができます。「キーの初期化」をクリックすると、ウェーブフォーム以外のドラムキーの設定 が初期化され、「キーの初期化(with Wave)」をクリックすると、ウェーブフォームも含めたドラムキーの設定が初期化さ れます。

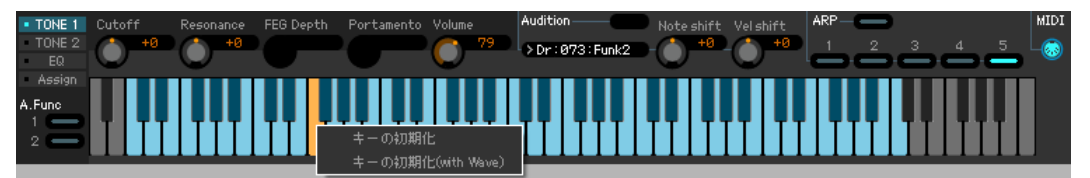

# <span id="page-35-0"></span>**MOTIF-RACK XSエディター VSTの基本操作**

MOTIF-RACK XSエディター VSTの基本的な操作について説明します。

## **ボイス名を編集する**

VOICE LIBRARY (ボイスライブラリー )、GENERAL (ジェネラル)画面、Store (ストア)画面でボイス名の編集がで きます。

VOICE LIBRARY [\(15ページ\)](#page-14-1)では、ユーザーボイスまたはミキシングボイスを選びさらにクリックすると、ボイス名 が編集できるようになります。編集後は、<Enter>キーを押すかカーソルを別のパラメーターに移して編集結果を確定 します。<Esc>キーを押せば編集結果をキャンセルできます。

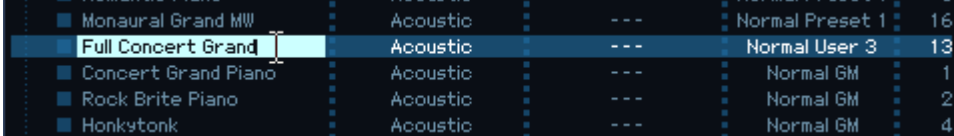

GENERAL画面(下図)とStore画面[\(49ページ\)](#page-48-0)では、「Voice Name」と表示されているテキスト入力ボックスにカー ソルを置くことで、自由にボイス名を編集できます。編集後は、<Enter>キーを押すかカーソルを別のパラメーターに 移して編集結果を確定します。

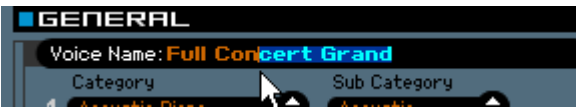

# **ボイスを探す/アルペジオタイプを探す/マルチを探す**

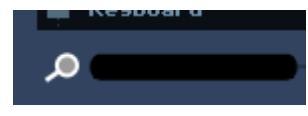

VOICE LIBRARY画[面\(15ページ\)](#page-14-1)、MULTI LIBRARY画[面\(19ページ\)](#page-18-0)、ARP LIBRARY画面、PHRASE LIBRARY 画面の下にある検索ボックスにキーワードを入れることにより、それぞれボイス、マルチ設定(ミキシング設定)、アル ペジオタイプ、オーディションフレーズを探し出すことができます。また、インポート画面[\(39ページ\)](#page-38-0)の下にある検索 ボックスも、インポートしたいボイスを探すために使えます。

# **数値を入れる**

## $127$

上図のような数値ボックスをダブルクリックすると、数値入力が可能になります。数値編集後は、<E nter>キーを押す かカーソルを別のパラメーターに移して編集結果を確定します。<Esc>キーを押せば編集結果をキャンセルできます。 また数値ボックスをクリックしたあと、カーソルキーまたは<Page Up>/<Page Down>キーを押すことで数値変更す ることもできます。

Windowsでは<Ctrl>キーを押した状態で数値ボックスをクリックすることにより、数値を初期値に戻せます。 Macintoshでは、コマンドキーを押した状態で数値ボックスをクリックすることにより、数値を初期値に戻せます。

**BIKGT3** パラメーターによっては、マウスによる数値編集だけ可能で、数値ボックスをダブルクリックしても数値入力ができない場合があります。

## **パラメーターの設定値を選ぶ**

REV-X Hall **Review Common** 

パラメーターのボックスをクリックするとリストボックスが表示されるので、その中から設定値を選びます。 また、[▲]/[▼]ボタンをクリックすると前の値/次の値に変わります。

## **ノブで数値を変更する**

# О

図のようなノブでは、ドラッグしたりクリックすることでパラメーター値を編集できます。クリックしたあと、カーソ ルキーまたは<Page Up>/<Page Down>キーを押すことで数値変更することもできます。細かい設定をするには、 <Shift>キーを押しながらドラッグします。

Setup (セットアップ)画面[\(41ページ\)](#page-40-0)のKnob GuideパラメーターやKnob Mouse Controlパラメーターを設定する ことで、ノブの操作方法を変更できます。Windowsでは、<Ctrl>キーを押した状態で数値ボックスをクリックするこ とにより、数値を初期値に戻せます。Macintoshでは、コマンドキーを押した状態で数値ボックスをクリックすること により、数値を初期値に戻せます。

## **スライダーで数値を変更する**

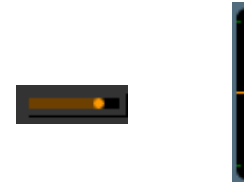

図のようなスライダーでは、ドラッグしたりクリックしたりすることでパラメーター値を編集できます。クリックした あと、カーソルキーまたは<Page Up>/<Page Down>キーを押すことで数値変更することもできます。細かい設定を するには、<Shift>キーを押しながらドラッグします。

Setup (セットアップ)画面[\(41ページ\)](#page-40-0)のSlider Mouse Controlパラメーターを設定することで、スライダーの操作方 法を変更できます。Windowsでは、<Ctrl>キーを押した状態でスライダーをクリックすることにより、数値を初期値 に戻せます。Macintoshでは、コマンドキーを押した状態でスライダーをクリックすることにより、数値を初期値に戻 せます。

## **グラフ上で数値を変更する**

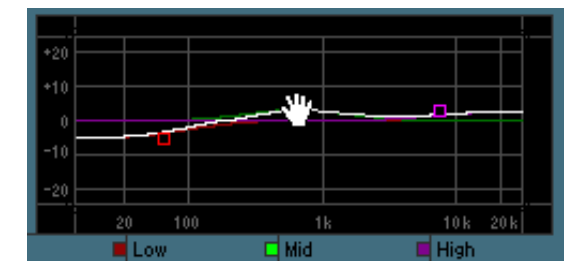

図のようなグラフでは、「□」をドラッグすることでパラメーター値を編集できます。

Windowsでは、<Ctrl>キーを押した状態で「□」をクリックすると、クリックされた「□」の値が初期値に戻ります。 <Ctrl>キーを押した状態でグラフ内の「□」以外の部分をクリックした場合は、グラフ全体が初期化されます。 Macintoshでは、コマンドキーを押した状態で「□」をクリックすると、クリックされた「□」の値が初期値に戻りま す。コマンドキーを押した状態でグラフ内の「□」以外の部分をクリックした場合は、グラフ全体が初期化されます。

# <span id="page-37-0"></span>**メニュー**

# **[ファイル]メニュー**

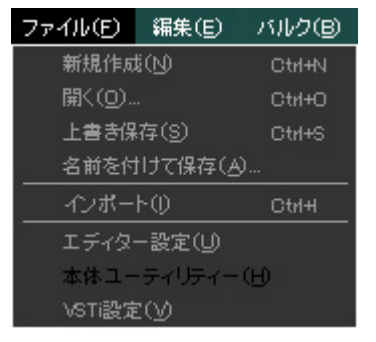

## **新規作成**

現在開いているファイルを閉じ、ミキシングやボイスの設定が初期状態の新しいファイルを開きます。

## **開く...**

既存のファイルを開きます。選択できるファイル形式は、以下のとおりです。

- MOTIF-RACK XS Editor (.X1E)
- MOTIF XS Editor (.X0E)
- MO6/MO8 Multi Part Editor (.M4E)
- MOTIF-RACK ES Multi Part Editor (.M3E)
- MOTIF ES6/7/8 Multi Part Editor (.M4E)

 $\triangle$ MOTIF-RACK XSエディター VST上で編集できるのは、1ファイルだけです。そのため、「新規作成」やファイルの「開く」 を実行すると、現在編集中のミキシングデータやボイスデータは消えてしまいます。大切なデータは、ファイルとして保存し **注音** ておきましょう。

## **上書き保存**

開いているファイルを上書き保存します。

## **名前をつけて保存...**

ファイルに名前をつけて保存します。既存のファイルを別名で保存することができます。選択できるファイルの種類は、 MOTIF-RACK XS Editor (.X1E)だけです。

## <span id="page-38-0"></span>**インポート**

他のファイルからボイスデータをインポートします。

まずファイル選択ボタン(**3**)をクリックし、インポートするボイスデータを含んだファイルを呼び出します。インポー ト元のファイル内容表示(**8**)上で、インポートするデータを選択します。そのあと、インポート先のファイル内容表示 (**9**)上で、インポート先となるMOTIF-RACK XSエディター VSTのボイスナンバー /ボイスバンクを選択します。 1度にインポートできるデータは、1ボイス(バンク/カテゴリー )か1フォルダー (バンクの場合のみ)のどちらかになり ます。1ボイスをインポートする場合は、インポート先も1ボイスナンバーを選択し、フォルダーごとインポートする場 合は、インポート先も1フォルダー (バンクの場合のみ)を選択する必要があります。 最後に[Import]ボタン(**5**)をクリックすると、インポートが実行されます。

選択できるファイル形式は、以下のとおりです。

- MOTIF-RACK XS Editor (X1F)
- MOTIF XS Editor (XOE)
- MO6/MO8 Voice EditorおよびMOTIF ES6/7/8 Voice Editor (.W7E)
- MOTIF ES6/7/8 Multi Part Editor (.M4E、.M2E)
- MO6/MO8 Multi Part Editor (M4F)
- MOTIF-RACK ES Multi Part Editor (.M3E)
- MOTIF XS ALL (.X0A)
- MOTIF XS ALL Voice (.XOV)

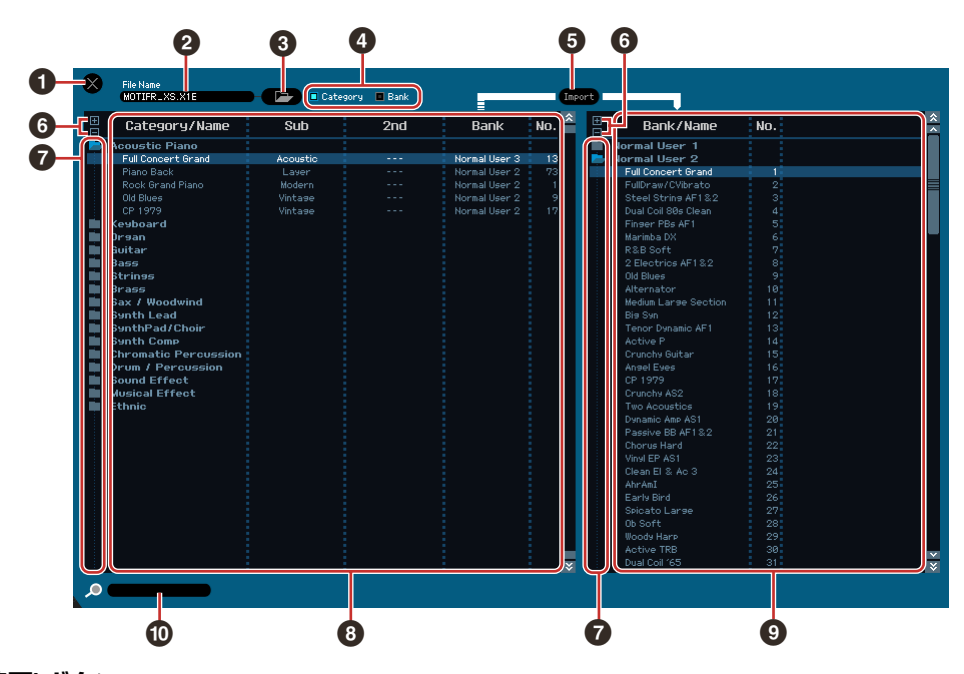

#### **1 [×](終了)ボタン**

この画面から抜けてインポートを終了します。

#### **2 File Name (ファイルネーム)**

現在開いているファイルの名前を表示します。

## **3 ファイル選択ボタン**

クリックするとファイルを選択するダイアログボックスを表示します。

## **4 [Category](カテゴリー )/[Bank](バンク)チェックボックス**

ファイル内容表示(**8**)でカテゴリー別に表示するかバンク別に表示するか選択します。

## **5 [Import](インポート)ボタン**

ファイル内容表示(**8**)で選択したデータを、MOTIF-RACK XSエディター VST内容表示(**9**)で選択した場所にイン ポートします。

- n [Import]ボタンを使わなくても、インポート元のファイル(**8**)をドラッグして、インポート先(**9**)にドラッグすることで も、インポートできます。
- DIKGTE ノーマルボイスをユーザードラムボイスバンクにインポートすることはできません。同様に、ドラムボイスをユーザー ノーマルボイスバンクにインポートすることはできません。また、インポート先としてプリセットボイスバンクを設定す ることはできません。

#### **6 [+]/[-]ボタン**

[+]ボタンをクリックすると、ファイル内容表示(**8**)、MOTIF-RACK XSエディター VST内容表示(**9**)で、カテゴ リーやバンクの内容をすべて表示します。

[-]ボタンをクリックすると、ファイル内容表示(**8**)、MOTIF-RACK XSエディター VST内容表示(**9**)で、カテゴ リーやバンクの内容をすべて隠します。

#### **7 フォルダー**

クリックすると、ファイル内容表示(**8**)、MOTIF-RACK XSエディター VST内容表示(**9**)で、カテゴリーやバンク の内容を表示したり隠したりします。

#### **8 インポート元のファイル内容表示**

ファイル選択ボタン(**3**)をクリックして選択したファイル内にあるボイスまたはフォルダー (バンク/カテゴリー )を 表示します。ここで、インポートするボイス/フォルダーを選択します。

Windowsの場合は右クリック、Macintoshの場合は<control>キー+クリックするとメニューを表示して、 全フォルダーを開く、全フォルダーを閉じる、カテゴリー表示にする、バンク表示にするなどの操作ができます。

#### **9 インポート先(MOTIF-RACK XSエディター VST)のファイル内容表示**

現在編集中のMOTIF-RACK XSエディター VSTファイル内にあるボイス/バンクを表示します。ここで、インポー ト先のボイス/バンクを選択します。

Windowsの場合は右クリック、Macintoshの場合は<control>キー+クリックするとメニューを表示して、 全フォルダーを開く、全フォルダーを閉じるなどの操作ができます。

## **) 検索ボックス**

インポート元のデータを名前で検索します。

## <span id="page-40-0"></span>**エディター設定**

MOTIF-RACK XSエディター VSTの設定を行ないます。画面上のすべての設定が済んだら、[OK]ボタンをクリックし ます。

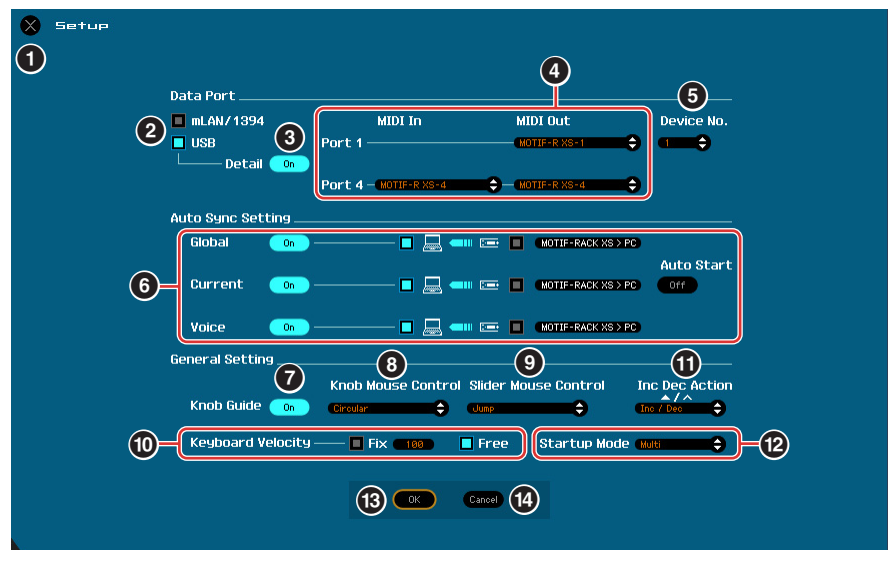

#### **1 [×](終了)ボタン**

設定を反映せずに終了します。[Cancel]ボタン(**\$**)と同じです。

#### **2 [mLAN/1394]/[USB]チェックボックス**

MOTIF-RACK XS本体と通信するMIDIポートの種類を選択します。

#### **3 [Detail] (ディテール)ボタン**

[mLAN/1394]/[USB]チェックボックス(**2**)でUSB接続を選択した場合、[Detail]ボタンをOnにすることによ り、エディターが使用するMIDI入出力ポートを個別に設定できます。ポート名をコンピューター上やDAWアプリ ケーション上などで変更した場合は、この設定を行なう必要があります。ポート名を変更していない場合は、 [Detail]ボタンはOffのままで構いません。

## <span id="page-40-1"></span>**4 MIDI**

MOTIF-RACK XS本体と通信するMIDIポートを選択します。

USB接続の場合で[Detail]ボタン(**3**)をOffに設定している場合、左上の欄で「Yamaha USB 0」や「MOTIF-R XS-1(2,3,4)」などと表示されたMOTIF-RACK XSのポートを設定してください。USB接続の場合で[Detail]ボ タン(**3**)をOnに設定している場合、MIDI InはMOTIF-RACK XSのポート4を、MIDI OutはMOTIF-RACK XSの ポート1とポート4を選びます。IEEE1394ケーブルで接続している場合、上側の欄はMIDIポートの設定、下側の 欄はmLAN Deviceの設定になります。mLAN Deviceの設定では、MOTIF-RACK XSの機種名を選択し、MIDI ポートの設定では、IEEE1394ケーブルで接続しているときに設定したMOTIF-RACK XSのMIDIポートを選択し てください。

- DIKLII ポート名の先頭に「!」マークが表示される場合があります。これはエディターで前回使用したポートが見つからない、ま たはエディターで必要となるポートが一部しか設定されていないことを示しています。ホストアプリケーションでのMIDI ポート設定を確認してください。
- n ここでの設定とは別に、あらかじめDAWアプリケーション側のポート設定をする必要があります。詳しくは、DAWアプ リケーションの取扱説明書をご参照ください。

n ここでのポートの設定とは別に、MOTIF-RACK XS本体側もMIDIメッセージの入出力の設定を USB接続にするか、 IEEE1394ケーブルを使った接続にするか、エディターと合わせる必要があります。MOTIF-RACK XSのユーティリ ティーモードのMIDIに関する設定をする画面で設定してください。詳しくはMOTIF-RACK XS本体の取扱説明書をご参照 ください。

#### <span id="page-40-2"></span>**5 Device No. (デバイスナンバー )**

MOTIF-RACK XS本体のユーティリティーモードで設定したDevice No.と同じ番号を設定します。 本体のDevice No.の設定が「All」のときは、「1」を設定してください。

## <span id="page-41-0"></span>**6 Auto Sync Setting (オートシンク セッティング)**

エディターをOFFLINE状態からONLINE状態に切り替えるときの、MOTIF-RACK XS本体とのデータ同期の方法を 設定します。実際の同期は、[OFFLINE]ボタンをクリックしたときやMOTIF-RACK XSエディター VSTを起動した とき、新しいファイルを開いたときなどに自動的に表示されるAuto Sync (オートシンク)画面上で行なわれます。

#### Global (グローバル)

グローバルデータ[\(3ページ\)を](#page-2-0)同期させるかどうか、および同期の方向(どちらの状態に合わせるか)を設定します。

#### Current (カレント)

カレントデー[タ\(3ページ\)を](#page-2-0)同期させるかどうか、および同期の方向(どちらの状態に合わせるか)を設定します。 Voice (ボイス)

ユーザーボイスデー[タ\(3ページ\)](#page-2-0)を同期させるかどうか、および同期の方向(どちらの状態に合わせるか)を設定します。

#### <span id="page-41-1"></span>Auto Start (オートスタート)

Onに設定すると、下記条件でAuto Sync (オートシンク)画面が開いたときに、データ同期が自動的に開始されます。

- MOTIF-RACK XS本体ユーティリティーモードでのMIDI IN/OUT設定やコンピューター上でのポート設定、ケー ブルによる接続が正しく行なわれている状態で、MOTIF-RACK XSエディター VST画面上の[OFFLINE]ボタンを クリックしたとき
- ケーブル接続が正しく行なわれている状態で、MOTIF-RACK XS本体やコンピューター上での設定が、正しくな い状態から正しい状態に変更されたとき
- MOTIF-RACK XS本体やコンピューター上での設定が正しく行なわれている状態で、ケーブル接続が正しくない 状態から正しい状態に変更されたとき
- MOTIF-RACK XS本体やコンピューター上での設定が正しく行なわれている状態で、MOTIF-RACK XSエディ ター VSTを起動したとき
- **BILGIE Auto Sync画[面\(53ページ\)](#page-52-0)でも、Auto Sync Setting (オートシンクセッティング)の設定ができます。ここでのAuto** Sync Settingの設定と連動しています。

**注意** 

Auto Startをオンにすると、決められたタイミング[\(53ページ\)](#page-52-0)でデータ同期が自動的に開始されるため、受信する側で 選択中のデータは、上書きされて消えてしまいます。大切なデータは、コンピューター上でファイルとして保存するか、 MOTIF-RACK XS本体に保存しておきましょう。

## **7 Knob Guide (ノブガイド)**

ノブを操作中にガイドを表示するかどうかを設定します。

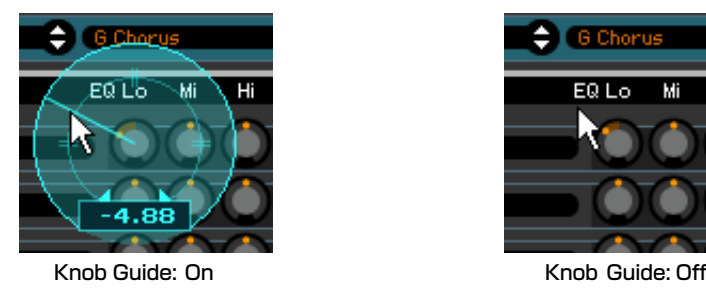

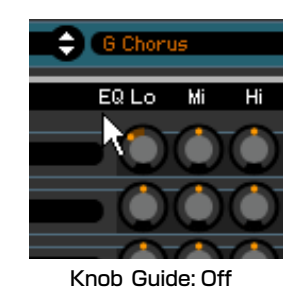

## **8 Knob Mouse Control (ノブマウス コントロール)**

右図のようなノブの操作方法を設定します。

#### Circular (サーキュラー )

ノブ操作エリア内のどこをクリックしても、数値がクリックした場所にジャンプします。また、そこからノブの形 にそって円を描くようにドラッグすることにより、数値をコントロールします。

#### Relative Circular (リレーティブ サーキュラー )

クリックしてもジャンプせず、現在の値からノブの形にそって円を描くようにドラッグすることにより、数値をコ ントロールします。

#### Linear (リニア)

ノブ操作エリアでドラッグするとマウスカーソルが消え、上、または右に移動すると値が増え、下または左に移動 すると値が減ります。

## **9 Slider Mouse Control (スライダーマウス コントロール)**

右図のようなスライダーの操作方法を設定します。

#### Jump (ジャンプ)

つまみ以外のスライダーバー上をクリックすると、クリックした 位置につまみがジャンプします。

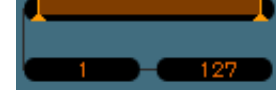

Touch (タッチ)

つまみをドラッグすることによりスライダーを動かします。つまみ以外のスライダーバー上をクリックしてもつま みは移動しません。

#### Ramp (ランプ)

つまみ以外のスライダーバー上をクリックすると、クリックしている間だけつまみが移動します。

## Relative (リレーティブ)

つまみ以外のスライダーバー上をドラッグするとマウスカーソルが消え、左右に動かすことにより数値をコント ロールします。現在の値から相対的に移動します。

#### <span id="page-42-0"></span>**) Keybord Velocity (キーボードベロシティー)**

鍵盤イラスト[\(35ページ\)を](#page-34-0)クリックしたときに出力される、MIDIノートのベロシティーを設定します。 [Fix]をオ ンにした場合、ベロシティーは一定の値に固定されます。固定されるベロシティー値は、[Fix]の横の数値ボックス で設定できます。また、[Free ]をオンにした場合、クリックする鍵盤の上下の位置によって、ベロシティーの値は 変更されます。下の位置をクリックするほど値は大きくなります。

#### **! Inc/Dec Action (インク/デックアクション)**

下図のようなパラメーターボックスにある[▲]/[▼]/[L]/[M]ボタンの動作を設定します。

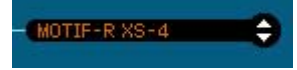

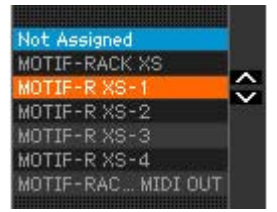

Inc/Inc:

[▲]は数値の1つ増加、[A]は1つ下の項目への移動、としてそれぞれ動作します。

#### Inc/Dec:

[▲]は数値の1つ増加、[A]は1つ上の項目への移動、としてそれぞれ動作します。

## Dec/Inc:

[▲]は数値の1つ減少、[L]は1つ下の項目への移動、としてそれぞれ動作します。

## Dec/Dec:

[▲]は数値の1つ減少、[A]は1つ上の項目への移動、としてそれぞれ動作します。

#### **@ Startup Mode (スタートアップモード)**

エディターを新規で起動したときのモードを設定します。

Voice (ボイス) エディターがボイスモードで起動します。

Multi (マルチ) エディターがマルチモードで起動します。

#### **# [OK]ボタン**

設定を反映して終了します。

#### **\$ [Cancel](キャンセル)ボタン**

設定を反映せずに終了します。[×](終了)ボタン(●)と同じです。

## **本体ユーティリティー設定**

このメニューを選んで呼び出されるHARDWARE UTILITY (ハードウェアユーティリティー )画面上で、MOTIF-RACK XS本体のユーティリティーモードにおける設定を行ないます。画面上に表示されている各パラメーターをエ ディットすることで、MOTIF-RACK XS本体の該当パラメーターも同期して値が変更されます。画面下の[Store]をク リックすることで、変更された値がグローバルデータとしてストア(保存)されます。

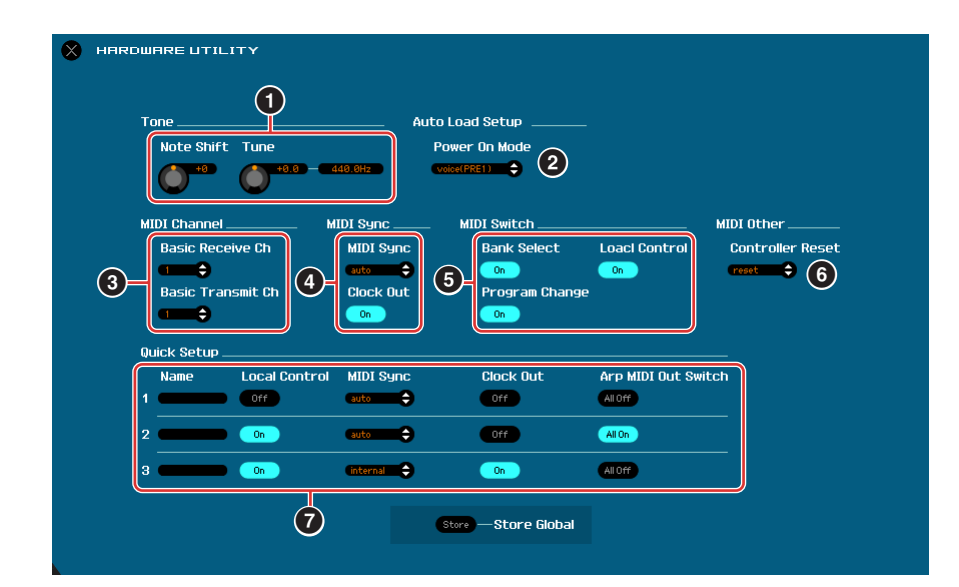

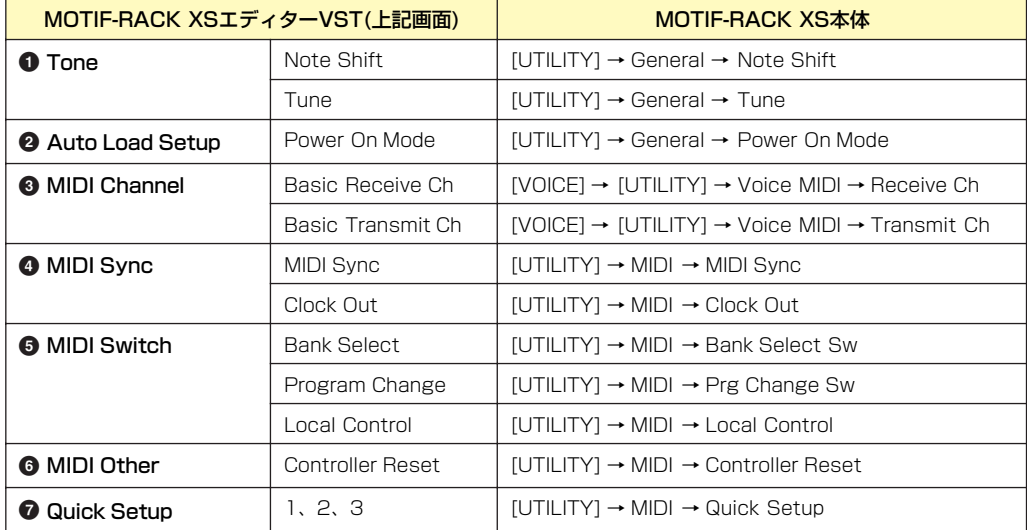

## <span id="page-44-0"></span>**VSTi設定**

このメニューを選んで呼び出されるVSTi Setup (VSTi設定)画面上で、MOTIF-RACK XS本体からのオーディオ信号 をどのオーディオポート経由でDAWアプリケーションに送信するかを設定します。

IEEE1394 (FireWire)ケーブルでコンピューターと接続している場合は、AUTOボタンをクリックすると自動的に オーディオポートを設定できます。Clear (クリア )ボタンをクリックすると、すべてのオーディオポートが未接続にな ります。

USBケーブルでコンピューターと接続している場合は、MOTIF-RACK XSとオーディオ接続しているオーディオイン ターフェースのオーディオ入力ポートを選択します。

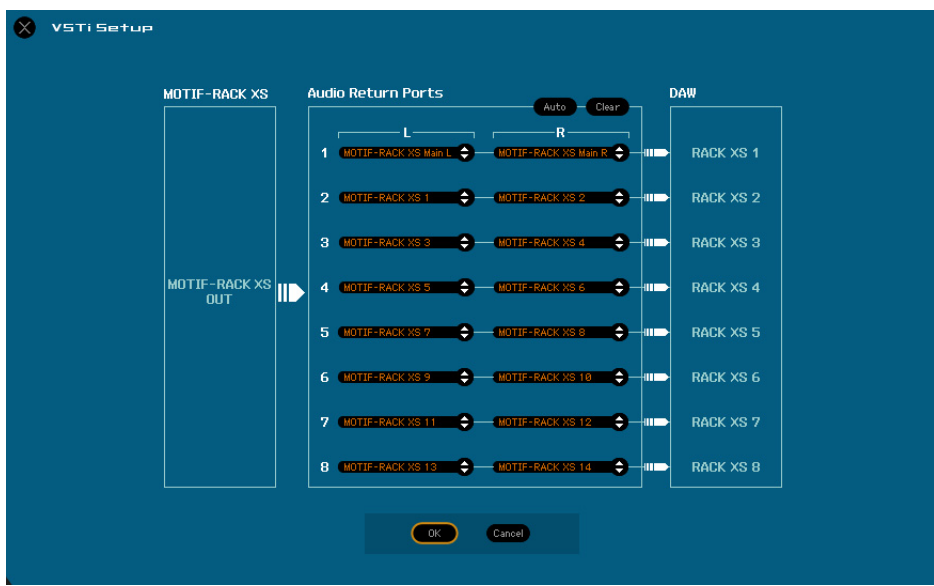

- n MOTIF-RACK XSエディター VST上でオーディオ設定を行なっていない場合や、オーディオドライバーがコンピューターにインストー ルされていない場合は、MOTIF-RACK XSエディター VST上でエラーメッセージが表示されます。MOTIF-RACK XSをオーディオ結 線しているオーディオポートを必ず設定してください。オーディオポートを設定していない状態では、下記の機能が制限されます。
	- オートメーション
	- 鍵盤イラス[ト\(35ページ\)](#page-34-0)の鍵盤動作
	- すべての機能を最大限に活用するためには、オーディオポートを必ず設定してください。

# **[編集]メニュー**

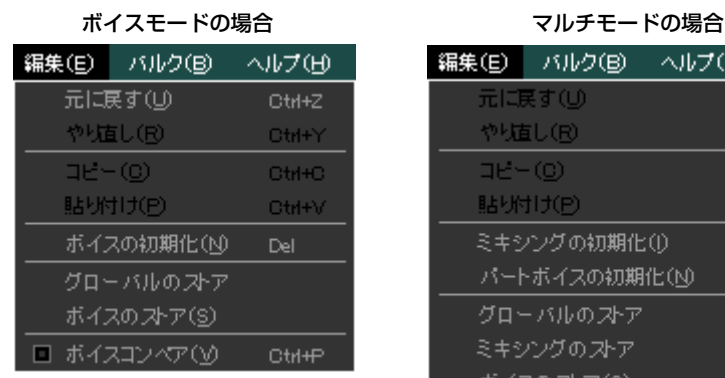

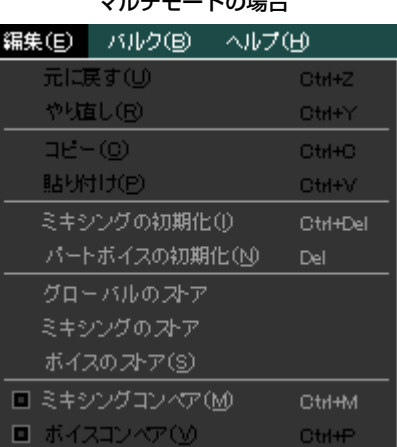

## **元に戻す**

1つ前の操作を取り消します。取り消しできない場合は、メニュー項目がグレーになります。

## **やり直し**

[元に戻す]を実行する前の状態に戻します。[元に戻す]を実行した数だけ[やり直し]できます。[やり直し]できないとき は、メニュー項目がグレーになります。

## **コピー**

選択している文字列、ボイスデータ、パラメーターをコピーします。コピーできないときは、メニュー項目がグレーに なります。

## **貼り付け**

コピーした文字列、ボイスデータ、パラメーターを貼り付けます。貼り付けできないときは、メニュー項目がグレーに なります。

## **ボイスの初期化(ボイスモード)/パートボイスの初期化(マルチモード)**

現在エディット中のボイスの初期化を行ないます。画面上のすべての設定をしたあと、[Start]ボタンをクリックするこ とで、初期化を実行します。

## **エディット中のボイスがノーマルボイスの場合**

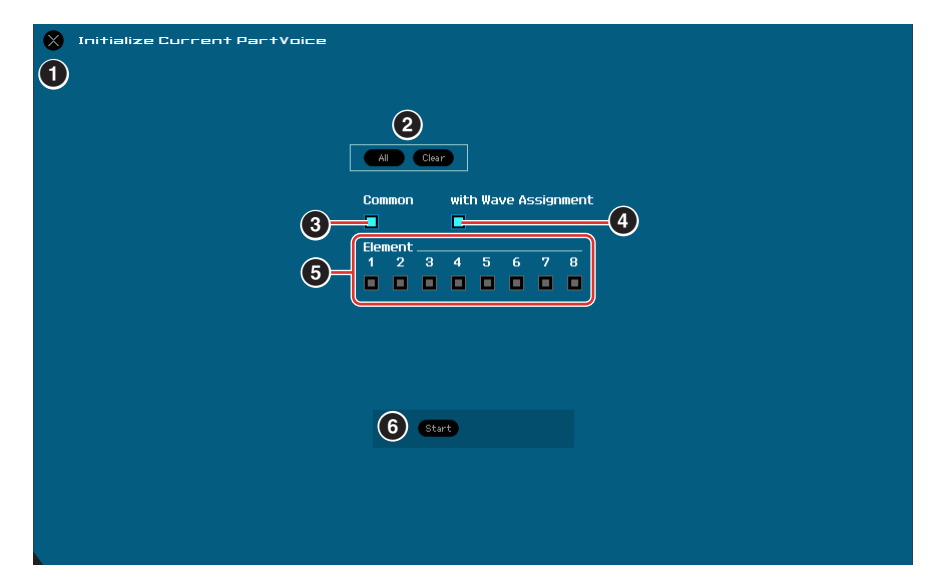

## **エディット中のボイスがドラムボイスの場合**

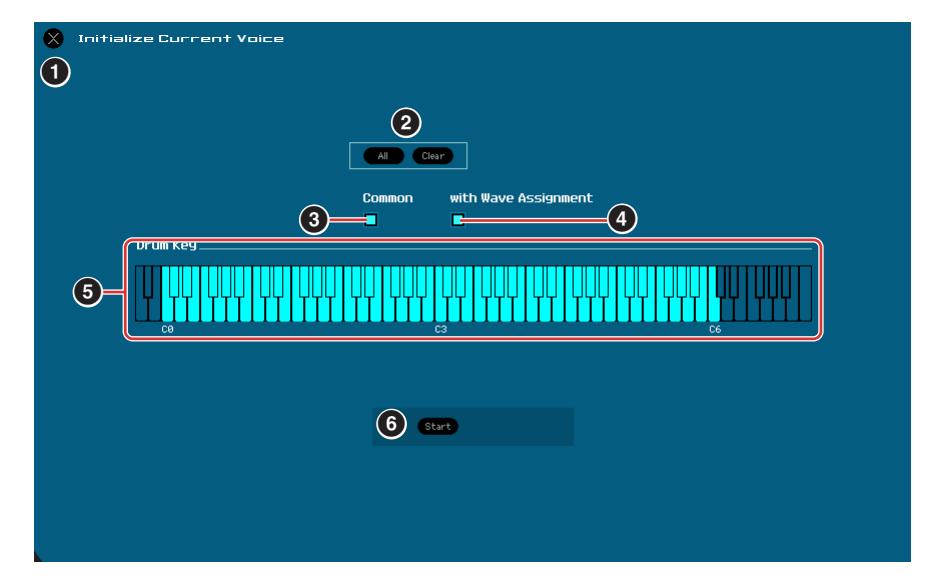

## **1 [×](終了)ボタン**

初期化を行なわずに画面を閉じます。

## **2 [All](オール)/[Clear](クリア)ボタン**

All: すべてのパラメーターを初期化対象とします。 Clear: すべてのパラメーターを初期化対象から外します。

#### **3 [Common](コモン)チェックボックス**

オンに設定すると、現在選択されているボイスの全コモンパラメーター (ボイスモードの場合はVoice Common、 マルチモードの場合はPart Common)を初期化します。

#### **4 with Wave Assignment**

オンに設定すると、選択したエレメントに割り当てられていたウェーブフォームの設定を初期化します。

## **5 Element (エレメント) [1]~[8] または Drum Key (ドラムキー ) C0~C6**

エディット中のボイスがノーマルボイスの場合、ここでオンに設定したエレメントの全パラメーターを初期化しま す。エディット中のボイスがドラムボイスの場合、ここでオンに設定したドラムキーの全パラメーターを初期化し ます。

## **6 [Start] (スタート)ボタン**

設定したパラメーターを初期化して終了します。

## **ミキシングの初期化(マルチモードのみ)**

ミキシングの初期化を行ないます。画面上のすべての設定をしたあと、[OK]ボタンをクリックすることで、初期化を実 行します。

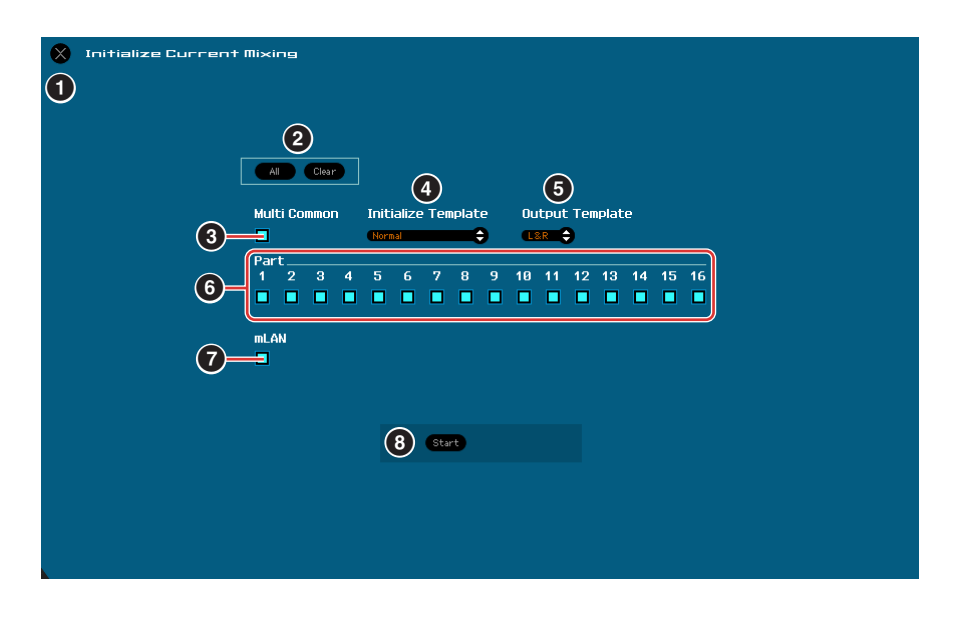

#### **1 [×](終了)ボタン**

初期化を行なわずに画面を閉じます。

## **2 [All](オール)/[Clear](クリア)ボタン**

All: すべてのパラメーターを初期化対象とします。 Clear: すべてのパラメーターを初期化対象から外します。

## **3 [Multi Common](マルチコモン)チェックボックス**

オンに設定すると、Multi Common (マルチコモン)のすべてのパラメーターを初期化します。

#### **4 Initialize Template (イニシャライズテンプレート)**

初期化のテンプレートを選択します。 Normal: 通常の初期化を行ないます。 GM: GM(ジェネラルMIDI)対応の音源として初期化を行ないます。 Contemporary R&B ~ TurkishPop: 各タイトルの目的に沿った設定を行ないます。

#### **5 Output Template (アウトプットテンプレート)**

マルチモードでの各パートの出力先を、「L&R」か「mLAN」のどちらかに設定します。

## **6 Part [1]~[16] (パート[1]~[16])チェックボックス**

オンに設定したパートのすべてのパラメーターを初期化します。

## **7 [mLAN]チェックボックス**

コモンエディットのmLANパートに関する設定を初期化します。

## **8 [Start]ボタン**

設定したパラメーターを初期化して終了します。

## <span id="page-48-1"></span>**グローバルのストア**

グローバルデータのストア(保存)を行ないます。このメニューを選択しただけで、グローバルのストアは実行されます。 グローバルデータは、エディター内ではなくMOTIF-RACK XS本体内部のメモリーにのみストア(保存)されます。

## <span id="page-48-0"></span>**ボイスのストア**

このメニューを選択することで呼び出される画面上で、現在エディット中のボイスを保存(ストア)します。ボイスモー ドでは現在エディット中のボイスを、マルチモードでは現在選択されているパートに割り当てられているボイスを、そ れぞれ保存(ストア)します。

保存したいバンクフォルダー (**5**)と、そのバンク内のボイスナンバーを選択し、保存するボイス名を入力します。最後 に[Store]ボタンをクリックし、編集したボイスをユーザーボイス(ボイスモード/マルチモード)またはミキシングボイ ス(マルチモードのみ)として保存します。

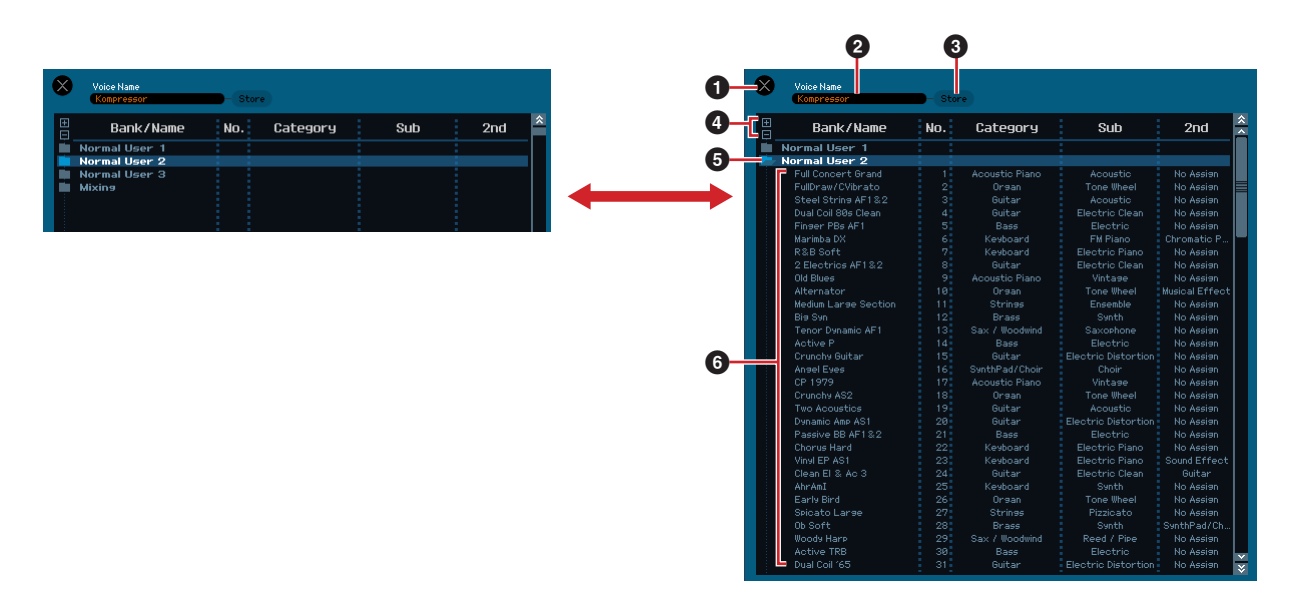

## **1 [×](終了)ボタン**

ストア実行せずにこの画面を閉じます。

#### **2 Voice Name (ボイスネーム)**

保存するボイスの名前を表示/入力します。

#### **3 [Store](ストア)ボタン**

クリックすると選択した場所にボイスを保存します。

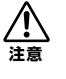

他のパラメーターと同じように、エディターがONLINE (オンライン)の状態であれば、ボイスデータもMOTIF-RACK XS 本体とエディターとで同期しています。したがって、ここでストアを実行することにより、MOTIF-RACK XS本体の ユーザーボイスバンクまたはミキシングボイスバンク内の保存先に該当するボイスも同様に変更されることになります。 大切なボイスデータが消去されることがないようご注意ください。

## **4 [+]/[-]ボタン**

[+]ボタンをクリックすると、バンクフォルダー (**5**)の内容をすべて表示します。[-]ボタンをクリックすると、 バンクフォルダー (**5**)の内容をすべて隠します。

## **5 バンクフォルダー**

ここでは、ボイスの保存先となる以下のボイスバンクを表示します。

- Normal User 1 (ノーマルユーザー 1)
- Normal User 2 (ノーマルユーザー 2)
- Normal User 3 (ノーマルユーザー 3)
- Drum User (ドラムユーザー )
- Mixing (ミキシング)

これらのバンクをクリックすると、上図のようにそのバンク内のボイスリストを表示したり隠したりします。 なお、現在選択されているモードやエディット中のボイスの種類により、表示されるバンクが違います。Mixing (ミキシング)バンクはマルチモードの場合のみ表示されます。また現在エディット中のボイスがノーマルボイスの 場合はDrum User (ドラムユーザー )バンクが表示されません。同様に、現在エディット中のボイスがドラムボイ スの場合はNormal User 1~3は表示されません。

#### **6 ボイスリスト**

選択しているバンクのボイスリストを表示します。ここで、保存したいボイスナンバーを選択します。ここで Windowsの場合は右クリック、Macintoshの場合は<control>キー+クリックすると、「全フォルダーを開く」、 「全フォルダーを閉じる」というメニューを選択できます。

#### <span id="page-49-0"></span>**ミキシングのストア(マルチモードのみ)**

マルチモードでのミキシング設定のストア(保存)を行ないます。このメニューを選択しただけで、ミキシングのストア は実行され、MOTIF-RACK XS本体で現在選択されているマルチに設定が上書保存されます。

#### **ボイスコンペア**

エディット中のボイスを、一時的にエディット前のボイスに戻します。エディット前後の音を聞き比べることができま す。この状態では、パラメーターはエディットできなくなります。もう一度選択すると元の状態に戻ります。 **DINOTE MOTIF-RACK XS本体のコンペア機能とは連動していません。** 

## **ミキシングコンペア**

エディット中のミキシングを、一時的にエディット前のミキシングに戻します。エディット前後の音を聞き比べること ができます。この状態では、パラメーターはエディットできなくなります。もう一度選択すると元の状態に戻ります。 **DINOTE MOTIF-RACK XS本体のコンペア機能とは連動していません。** 

# **[バルク]メニュー**

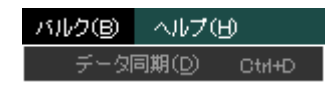

## **データ同期**

MOTIF-RACK XS本体とバルクデータの送受信を行ないます。

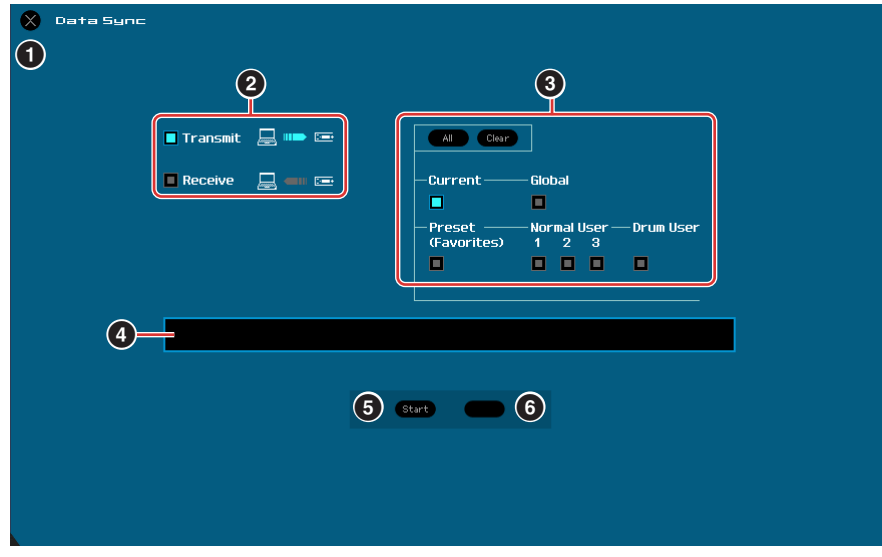

## **1 [×](終了)ボタン**

データ同期を行なわずに画面を閉じます。

#### **2 [Transmit](トランスミット)/[Receive](レシーブ)チェックボックス**

データ送受信の方向を設定します。

[Transmit]チェックボックス: MOTIF-RACK XSエディター VSTからMOTIF-RACK XS本体へバルクデータを送 信します。

[Receive]チェックボックス: MOTIF-RACK XS本体からMOTIF-RACK XSエディター VSTへ送られてくるバル クデータを受信します。

## **3 送受信するデータの種類**

送受信するデータをタイプ別に設定します。[All]ボタンをクリックすると全タイプをオンにし、[Clear]ボタンを クリックすると全タイプをオフにします。

#### Current

カレントデータ(現在のエディット状態)を送受信します。

#### **Global**

グローバルデータを送受信します。

## Preset (Favorites)

プリセットボイスのFavorites (フェーバリッツ)チェックに関する情報を送受信します。

## Normal User 1~3

Normal User Bank 1~3のボイスデータを送受信します。

#### Drum User

Drum Userのボイスデータを送受信します。

# <span id="page-51-0"></span>**4 プログレスバー**

バルクデータの送受信状態を確認できます。

## **5 [Start](スタート)ボタン**

バルクデータの送受信を開始します。

## **6 [Stop](ストップ)ボタン**

バルクデータの送受信中にのみ表示されます。クリックすると、その時点でバルク送受信をストップします。

# **[ヘルプ]メニュー**

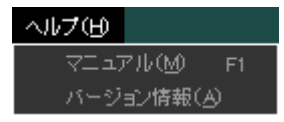

# **マニュアル**

本書を開きます。Adobe® ReaderなどのPDFファイル対応アプリケーションが起動します。

## **バージョン情報**

MOTIF-RACK XSエディター VSTのバージョン情報が表示されます。

# <span id="page-52-0"></span>**Auto Sync (オートシンク)画面**

この画面は、エディターをOFFLINE (オフライン=エディターとMOTIF-RACK XS本体の設定が連動しない状態)から ONLINE (オンライン=エディターとMOTIF-RACK XS本体の設定が互いに連動する状態)に切り替えるための画面です。 エディターがOFFLINE状態のときは、画面上の[OFFLINE]ボタンをクリックすることで呼び出せます。その他にも、 下記操作をした場合に自動的に呼び出されます。

- エディター上でファイルを開いたとき
- エディター上ファイルメニューの「新規作成」で新しいファイルを作ったとき
- ONLINE (オンライン)の状態で、モードを切り替えたとき
- ONLINEの状態で、MOTIF-RACK XS本体のモードを切り替えたとき
- ケーブル接続が正しく行なわれている状態で、MOTIF-RACK XS本体やコンピューター上での設定が、正しくない状 態から正しい状態に変更されたとき
- MOTIF-RACK XS本体やコンピューター上での設定が正しく行なわれている状態で、ケーブル接続が正しくない状態 から正しい状態に変更されたとき
- DIKIN Auto Sync (オートシンク)画面内にあるAuto Start (オートスタート)をOnに設定してあると、Auto Sync画面が開いただけでデー タ同期が始まる場合があります。詳細は[、42ページ](#page-41-1)をご参照ください。

Auto Sync (オートシンク)画面では、Data Port (データポート)設定を正しく行なったあと、[Start](スタート)をク リックすることで、MOTIF-RACK XSエディター VSTとMOTIF-RACK XS本体のデータ同期を行ないます。データ同 期が終了すると自動的に画面が閉じられ、エディターはONLINE (オンライン)の状態になります。

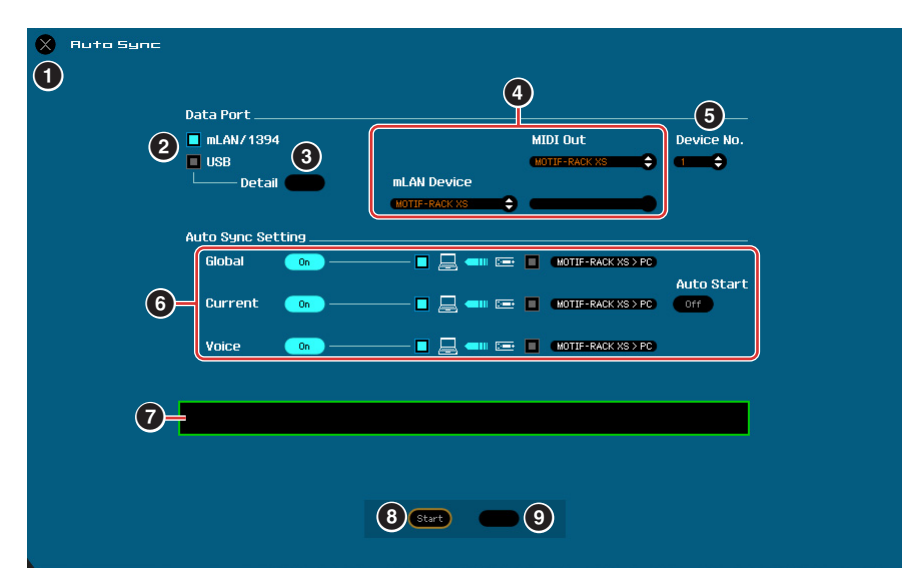

#### **1 [×](終了)ボタン**

ONLINE状態への切り替えを行なわずに終了します。

- **2 [mLAN1394]/[USB]チェックボックス**
- **3 [Detail]ボタン**
- **4 Port**
- **5 Device No.**
- **6 Auto Sync Setting**

**2**~**6**は、エディター設定画面の同名の設定と同じ機能です。詳しくは[41~](#page-40-0)[42ページの](#page-41-0)**2**~**6**をご覧ください。

- **7 プログレスバー**
- **8 [Start]ボタン**
- **9 [Stop]ボタン**

**7**~**9**はデータ同期画面の同名の設定と同じ機能です。詳しくは[52ページの](#page-51-0)**4**~**6**をご覧ください。

# <span id="page-53-0"></span>**トラブルシューティング**

「音が出ない」、「正常に動作しない」などといった場合には、まずMOTIF-RACK XSとコンピューターとの接続を確認 したあと、以下の項目をチェックしてください。

## **コントロールスライダーやチャンネルノブを操作しても音色(音の聞こえ方)が変わらない。**

- エディターはONLINEになっていますか?
- [ONLINE]ボタンの左側のインジケーターは点灯していますか? 点灯していない場合、通信設定に問題があるかもしれません。MOTIF-RACK XSエディター VSTまたは DAWアプリケーションのMIDIポート設定[\(41ページ\)](#page-40-1)や、MOTIF-RACK XS本体側のMIDI通信設定(ユーティ リティーモードのMIDI画面の設定)、またはケーブルの接続が正しく行なわれているかを確認してください。
- エディター設定のMIDIポート設定やDevice No.が正しく設定されていますか? [\(41ページ\)](#page-40-2)

## **バルクデータの送受信ができない。**

• 上記と同じ点(ONLINE表示、MIDIポート設定など)を確認してください。

## **エディター画面で選択したいポート名が表示されない。**

- エディター設定画面のMIDIポートは、DAWアプリケーションで設定されているMIDIポートの中から選択でき ます。DAWアプリケーションでのMIDIポート設定を確認してください。
- ポート名の先頭に「!」マークが表示される場合があります。これはエディターで前回使用したポートが見つか らない、またはエディターで必要となるポートが一部しか設定されていないことを示しています。DAWアプ リケーションでのMIDIポート設定を確認してください。

#### **No Audio Port Connectionというエラーメッセージが表示される**

• VSTi設[定\(45ページ\)](#page-44-0)でMOTIF-RACK XSをオーディオ結線しているオーディオポートを設定してください。

## **DAWアプリケーションのオーディオミキサーに、MOTIF-RACK XSの音が入力されない**

- VSTi設[定\(45ページ\)](#page-44-0)でMOTIF-RACK XSとオーディオ結線しているオーディオポートを設定してください。
- IEEE1394 (FireWire)ケーブルで接続している場合、MOTIF-RACK XS本体の設定(ユーティリティーモード → General → IEEE1394 Driver)が、使用しているドライバーと一致しているかを確認してください。

## **VSTi設定画面で、[Auto]ボタンをクリックしても、前回使用していたオーディオポートが表示され ない**

• DAWアプリケーションの[デバイス]メニュー → [デバイス設定]の[VSTオーディオシステム]で前回使用して いたオーディオポートの[表示]にチェックが外れているのが原因です。表示させたいポートにチェックを入れ てください。

## **MOTIF-RACK XSからDAWアプリケーションに対してオーディオがマルチポートで出力されない**

MOTIF-RACK XSエディター VSTをVSTインストゥルメントラックに追加してご使用ください。 VSTインストゥルメントラックで、「全出力を有効」にしてくださ[い\(5ページ\)](#page-4-0)。